# **Neuerungen in TopSolid'Design 2009**

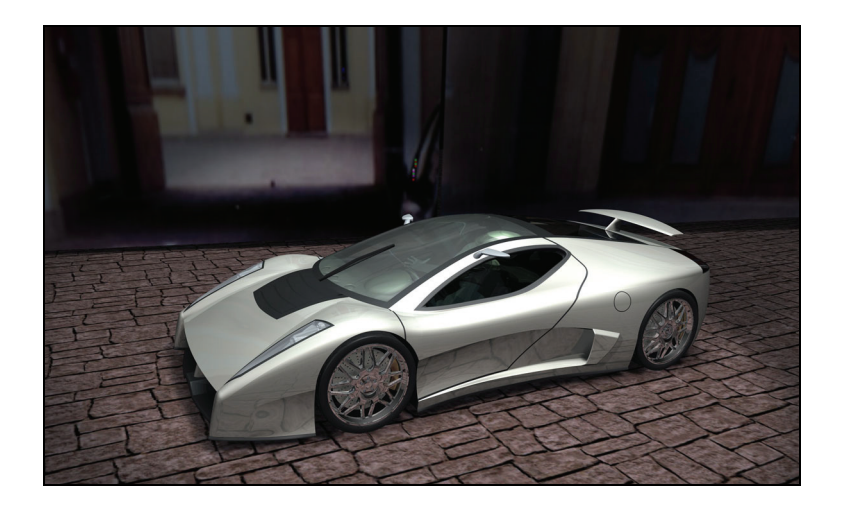

In diesem Dokument werden die Verbesserungen der Anwendung **Konstruktion** der Software **TopSolid'Design** in der Version **2009** beschrieben.

# **Funktionen am Nullpunkt**

Wenn keine Funktion gestartet wurde, kann nun ein Element (eine Kante oder eine Fläche) ausgewählt werden. **TopSolid** schlägt die gängigsten Operationen für dieses Element vor.

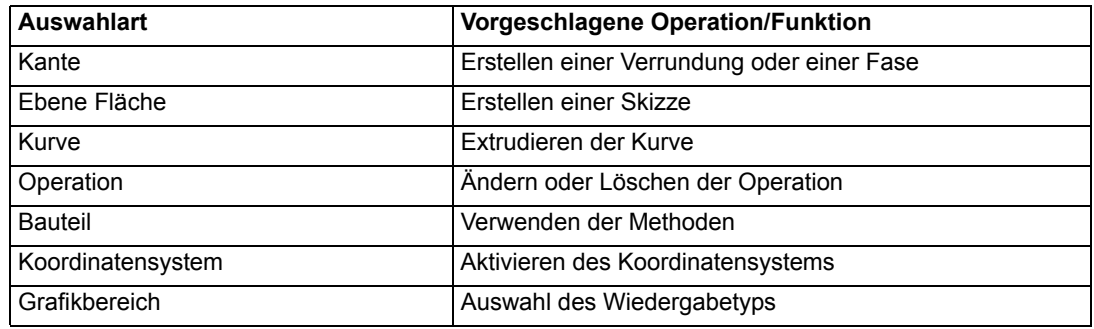

# **Konstruktionsbaum**

Standardmäßig werden im Konstruktionsbaum nun fünf Registerkarten angezeigt:

- **Haupt**
- **Lesezeichen**
- **Baugruppe**: Zur Anzeige der in der Hauptbaugruppe des Dokuments enthaltenen Elemente.
- **Elemente**: Zur Anzeige der im Dokument enthaltenen Elemente.
- **Folien:** Zur Anzeige der Folien des Dokuments (siehe unten).

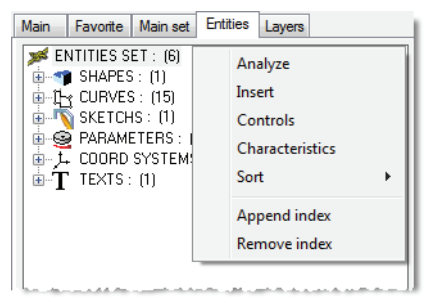

Die Registerkarten **Baugruppe**, **Elemente** und **Folien** können entfernt werden. Die maximale Anzahl der Registerkarten wurde auf 10 erhöht.

#### **Neue Gruppen**

Zur Vereinfachung der Verwaltung von Dokumenten wurden neue Gruppen hinzugefügt. Sie können nun Folgendes bearbeiten:

- Die Gruppe der Elemente des Dokuments, sortiert nach Kategorien.
- Die **Gruppe der nicht verwendeten Elemente** zur einfacheren Bereinigung des Dokuments und zum Auswählen von zu löschenden Elementen.
- Die **Gruppe der indizierten Elemente**.
- Die **Gruppe der verdeckenden Elemente**.

#### **Ebene**

Ebenfalls zum Zweck der einfacheren Verwaltung von Dokumenten können Folien nun mithilfe des Konstruktionsbaums verwaltet werden.

Bei der Folienanzeige werden dieselben Regeln angewendet wie bei der Folienkonfiguration: Folien, die Elemente enthalten, werden fett angezeigt, leere Folien werden fein angezeigt, die Farben sind identisch.

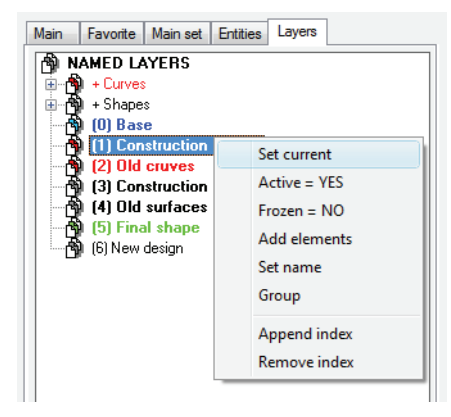

- Ein einfacher Klick auf eine Folie ermöglicht die Hervorhebung der Elemente dieser Folie und ein Doppelklick ermöglicht das Aktivieren oder Deaktivieren der Hervorhebung.
- Gruppen werden mithilfe des Kontextmenüs erstellt, und Folien werden durch Ziehen und Ablegen der Folie auf der Gruppe hinzugefügt oder entfernt.
- Darüber hinaus können ein oder mehrere Elemente durch Ziehen und Ablegen im Grafikbereich von einer Folie auf eine andere verlegt werden.

#### **Verschiedene Verbesserungen**

- Operationen können nun im Konstruktionsbaum kopiert werden. Zum Beispiel ist es möglich, eine Verrundung im Konstruktionsbaum auszuwählen und in den Grafikbereich zu ziehen und abzulegen. Anschließend werden Sie in TopSolid aufgefordert, die Kante der Verrundung auszuwählen.
- In der **Gruppe der Elemente mit Einfügecursor** können jetzt alle Cursors über das Kontextmenü der Gruppe nachverfolgt werden.
- Bei einer Gruppe oder einer Mehrfachauswahl von Bauteilen kann über einen Befehl die Sichtbarkeit der Gruppe oder der ausgewählten Elemente gesteuert werden.
- In der **Gruppe von Elementen im Kontext** wird im Konstruktionsbaum durch eine Flagge angezeigt, wenn ein Kontextelement abgetrennt wird.

# **Ergonomie**

- Mithilfe der Tasten für nach oben, nach unten, nach rechts, nach links, Bild auf und Bild ab (zum Drehen um die Z-Achse) kann die Ausrichtung der aktuellen Ansicht schnell geändert werden. Die Winkel können über **Werkzeuge | Optionen – Verschiedenes – Grafik** konfiguriert werden.
- Die Elemente können nun über eine geschlossene Kurve ausgewählt werden.
	- Zum besseren Verständnis von Fragen werden jetzt Symbole in der Dialogleiste angezeigt.

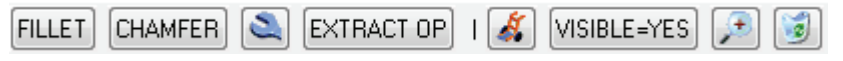

*Bei der Auswahl der Kante einer Form am Nullpunkt angezeigtes Dialogfeld*

■ Der Name des aktuellen Koordinatensystems wird nun in der Statusleiste angegeben. Ein Echo des Koordinatensystems wird im Grafikbereich angezeigt, wenn Sie auf dieses Feld klicken.

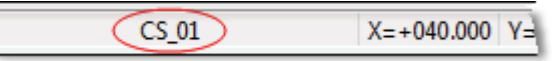

- Wenn eine Transformation benannt ist, verfügen die Funktionen **Konstruktionselemente transformieren** und **Duplizieren** im Menü **Bearbeiten** über eine Dropdown-Liste zur schnellen Wiederverwendung der Transformation. Dasselbe gilt für benannte Wiederholungen, die ebenfalls in der Funktion **Wiederholen von Elementen** vorgeschlagen werden. Transformationen und Wiederholungen können im Konstruktionsbaum benannt werden.
- In der Funktion "Konstruktionselemente verschieben" im Menü "Bearbeiten" kann nun die Verschiebung entlang der X- oder Y-Achse erzwungen werden, indem die Option Achsen = Ja verwendet oder die Taste "Z" auf der Tastatur gedrückt wird. Diese Funktion ist auch beim Bearbeiten einer Skizze verfügbar.
- Im Menü **Parameter** gibt es nun die Funktion **Trennen**, über die dem Parameter eine Tastenkombination zugewiesen werden kann und/oder über die der Parameter in eine Symbolleiste eingefügt werden kann. In vorherigen Versionen wurde die Funktion über die Option **PARAMETERABHÄNGIGKEIT LÖSCHEN** der Funktion **Zusammenfassen** aufgerufen. Sie wurde nun aus dieser Funktion gelöscht.
- Bei der Analyse eines Elements wird der Name der Folie zusätzlich zu ihrer Nummer angezeigt, falls die Folie benannt ist. Darüber hinaus sind die Bezeichnung und der Name eines Bauteils klar getrennt.
- Wenn bei der Definition einer Rotation mit den Funktionen **Konstruktionselemente transformieren** und **Kopieren** im Menü **Bearbeiten** der Winkel durch zwei Punkte angegeben ist, wird sein Wert nun in der Alphazone angezeigt.
- Bei der Definition einer Translation mithilfe von zwei Punkten werden die Werte DX, DY und DZ angezeigt, um die Verschiebung zu steuern.

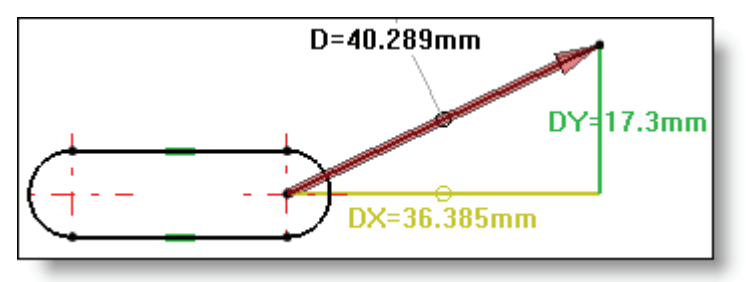

- In der Funktion **Kopieren** im Menü **Bearbeiten** gibt es eine neue Option zum Zusammenfassen der Parameter.
- Die Arbeit im Modus Realistische Darstellung ist nun genau wie die Arbeit mit schattierter Darstellung möglich, da die Modi **Realistische Darstellung und Kanten + Drahtmodell (verdeckte Linien)** und **Realistische Darstellung und Kanten + Drahtmodell** hinzugefügt wurden.

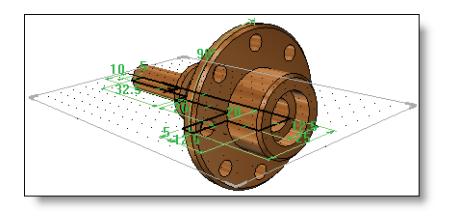

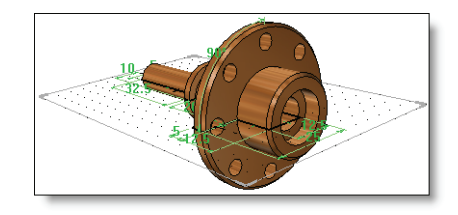

*Realistische Darstellung und Kanten + Drahtmodell Realistische Darstellung und Kanten + Drahtmodell (verdeckte Linien)*

Die Funktion **Duplizieren** im Menü **Bearbeiten** unterstützt nun Anmerkungen.

### **Datei**

#### **Projektwechsel**

■ Um den Projektwechsel zu vereinfachen, können über eine Projektexportfunktion einem Projekt verknüpften Dokumente (Unterbraugruppen, Bauteile, Komponenten, Pläne, Materialien, Texturen und Schriftarten) berücksichtigt und auf einen anderen Rechner importiert

werden.

# **Skizze**

■ Mit dem neuen Modus Endpunkte anzeigen **konden können die Endpunkte vernähter Kurven** permanent durch gestrichelte Kreise angezeigt werden. Wenn keine Endpunkte angezeigt werden, kann man daraus schließen, dass die Kurve geschlossen ist.

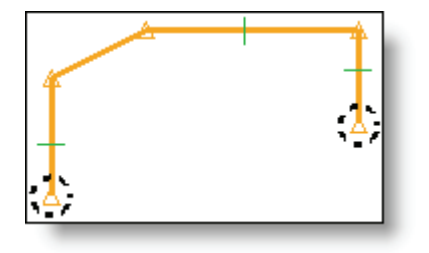

■ Die Größe der Endpunkte kann über die Funktion Höhe ändern<sup>1</sup> eingestellt und über **Werkzeuge | Optionen – Skizze** konfiguriert werden.

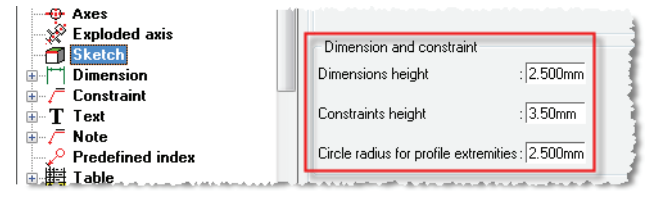

- Die Koordinatenbemaßungen sind nun Steuerungsmaße für die Skizze.
- Der Funktion Hilfslinie wurde die Option **WINKEL** hinzugefügt.
- Der Punkt über Kurve (nur im Modus **BEZEICHNUNG**) wird nun unterstützt. Eine Überlappungszwangsbedingung zwischen dem Punkt und dem Segment wurde hinzugefügt.
- Beim Ändern eines Kreises kann nun von einer Radiusbemaßung zu einer Durchmesserbemaßung und umgekehrt gewechselt werden.
- Von nun an gibt es beim Kopieren von Kanten (Funktion **Kante**) die Optionen **SCHLEIFE** und **KANTENPFAD**.

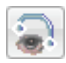

#### **Bemaßung**

- Es ist jetzt möglich, eine lineare Bemaßung (oder eine Koordinatenbemaßung) und ihren Parameter zu ändern, indem eine der Maßhilfslinien verschoben (oder geändert) wird. Darüber hinaus kann der Radius eines Kreises geändert werden, indem der Kreis direkt geändert wird.
- Der Schnittpunkt zweier Segmente kann nun angezeigt werden, auch wenn dieser nicht real existiert. Hierzu müssen die beiden Segmente so bemaßt werden, dass der Schnittpunkt angezeigt wird. Anschließend kann dieser Punkt ausgewählt werden, um von dort aus eine neue Bemaßung zu starten.

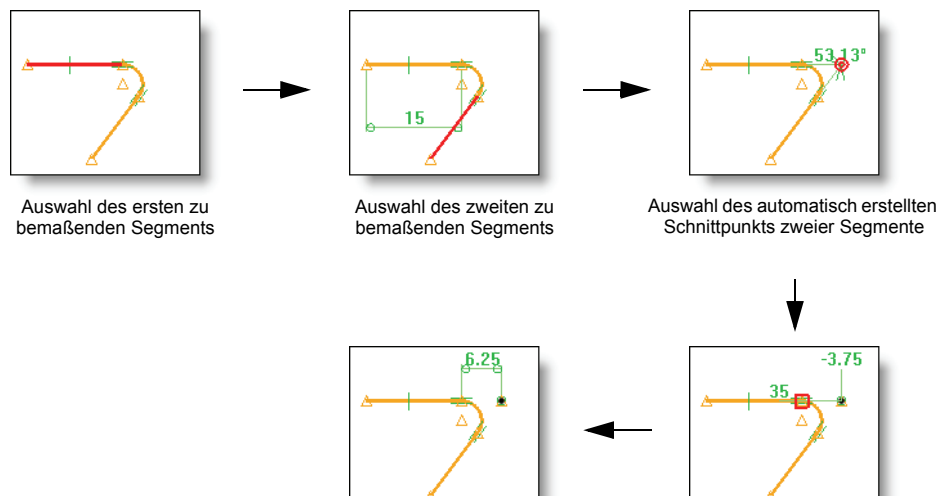

#### **Verallgemeinerung der Verwendung von Skizzen**

 Es ist nun möglich, eine Schraffurfläche (Funktion **Werkzeuge | Schraffurfläche**) und ein Schnittpolygon (Funktion **Werkzeuge | Schnittpolygon**) ausgehend von einer Skizze zu erstellen.

Positionierung der Bemaßung aus Auswahl des zweiten Punkts der

linearen Bemaßung

Eine Skizze kann nun bei der Änderung einer Wiederholung auch als Ausschlusskurve dienen.

#### **Bearbeitung von mit Toleranzen versehenen Kurven**

Das Ziel ist die Bearbeitung unter Berücksichtigung der Toleranzen, ohne das gesamte Bauteil auf den Durchschnittswert umrechnen zu müssen, jedoch unter lokaler Berücksichtigung der Toleranzen einiger Bemaßungen, um eine zu bearbeitende Kurve zu erstellen.

Die Methode basiert auf zwei Funktionen, die hierzu verbessert wurden:

- Zunächst ermöglicht die Funktion **Schnittkurvenfolge** des Menüs **Kurve | Weitere Kurven** nun das Erstellen von Kurven oder Skizzen für das gesamte Bauteil oder nur für bestimmte Flächen. Im Falle einer Skizze besteht für die so erstellen Segmente und die Flächen eine Überlappungszwangsbedingung. Einige dieser Zwangsbedingungen können gelöscht werden, um die Skizze zu verformen und Bemaßungen mit Toleranzen hinzuzufügen.
- Anschließend ermöglicht die Option SKIZZE der Funktion Parameter | Liste ändern **das** das Anzeigen aller Steuerungsmaße einer Skizze, auch wenn diese nicht benannt sind. Danach können diese mithilfe der entsprechenden Schaltfläche in Durchschnittswerte umgerechnet werden.

Zum besseren Verständnis wird eine grafisches Hervorhebung der entsprechenden Bemaßung angezeigt, wenn eine Linie aus der Liste der Parameter ausgewählt wird.

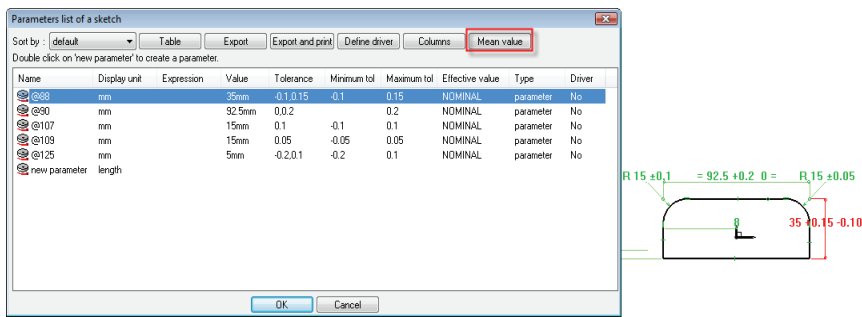

### **Kurven**

#### **Schraffurfläche**

Die Funktion **Schraffurfläche** des Menüs **Werkzeuge** verfügt über eine neue Option **NEUE KONTUR**, mit der eine Kontur erstellt und dann schraffiert werden kann. Diese neue Kontur kann eventuell ausgeblendet werden. Diese Option ist ebenfalls über des Kontextmenü des Konstruktionsbaums verfügbar.

#### **Isoparametrische Kurve**

Ist ist nun möglich, die Anzahl isoparametrischer Kurven auf einer Fläche assoziativ zu verwalten.

#### **Offset-Kurve**

Es ist von nun an möglich, Schleifen automatisch zu löschen und den Eckentyp (spitz oder abgerundet) zu verwalten. Diese Optionen sind auch im Modus **Skizze** verfügbar.

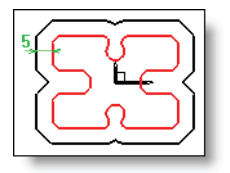

#### **Parallele über Flächen**

Im erweiterten Modus kann nun eine Parallele zu Flächen oder eine Parallele normal zu Flächen erstellt werden.

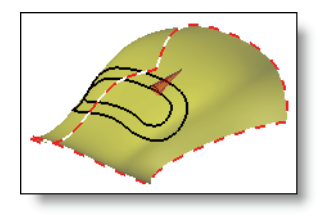

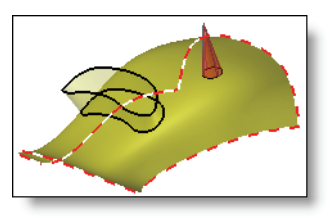

*Parallele zur Fläche Parallele normal zur Fläche*

#### **Kurve durch Interpolation und Punktmenge**

Damit die noch nicht ausgewählten Punkte beim Erstellen der Kurve besser erkannt werden, werden die Attribute der Interpolationspunkte bei ihrer Eingabe zeitweilig geändert. Darüber hinaus wird die Anzahl der ausgewählten Interpolationspunkte in der Alphazone angezeigt.

#### **Ändern von Kreisen**

Um die Änderung von übernommenen Elementen zu vereinfachen, ermöglicht die neue Funktion

**Ändern von Kreisen** im Menü **Kurve | Diverses** das schnelle Ändern der Radien mehrerer einfacher Kreise.

#### **Bedingter Punkt über Kurve**

Es ist nun möglich, einen negativen Wert zum Erstellen einer Zwangsbedingung für einen Punkt über Kurve vom Typ Bspline oder vom Typ Zusammengesetzt zu verwenden. Vorher wurden nur Elemente vom Typ Linie oder Kreis unterstützt.

#### **Verschiedenes**

- Eine polare Hilfslinie kann nun mit der Funktion **Element ändern** geändert werden.
- Die Anzahl der von der Funktion **Kurve | Diverses | Text** unterstützten Schriftarten wurde erhöht.

# **Formen**

#### **Mehrfachauswahl von Flächen**

Damit die Auswahl von speziellen Flächen schneller vonstatten geht, ist bei den Funktionen **Form | Verdicken**, **Form | Offset-Form**, **Form | Aushöhlen** und **Form | Manuelle Formänderung | Flächen entfernen** nun eine Mehrfachauswahl im Fenster möglich.

#### **Extrudierte Form zwischen zwei Flächen**

Eine Kurve kann nun von einer Fläche bis zu einer anderen (mit zwei Offsets) extrudiert werden, auch wenn die Kurve nicht zwischen den zwei Flächen liegt.

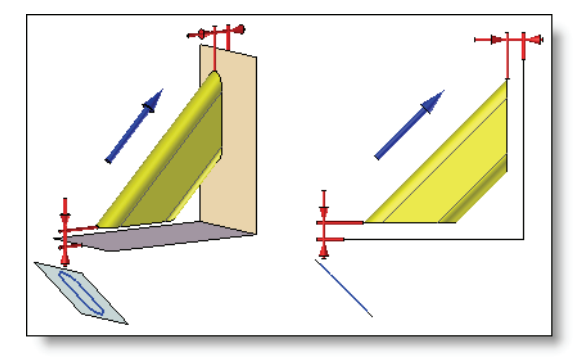

#### **Zwangsbedingte Form**

Den erweiterten Optionen wurde eine neue Methode zur automatischen Berechnung hinzugefügt. Bei dieser Methode ist nur noch ein Parameter, die Anzahl der Iterationen, erforderlich. Der Zugang zu den alten Berechungsparametern ist über den manuellen Modus möglich.

#### **Loftförmige Volumen mit Krümmung**

Eine neue Methode zur Berechnung loftförmiger Formen wurde hinzugefügt: Für jede Interpolationskurve kann nun zwischen drei Ableitungsbedingungen (keine, Tangente oder Krümmung) gewählt werden. Darüber hinaus kann nach Auswahl einer Ableitungsbedingung die Rundung der erhaltenen Form über einen Amplitudenkoeffizienten geregelt werden.

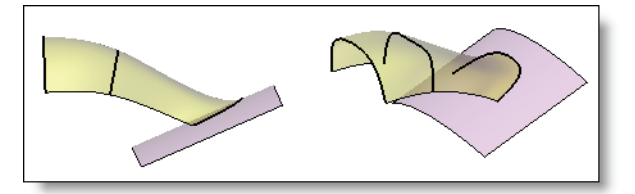

#### **Offset-Form**

Wenn die Erstellung einer Offset-Form auf einer Fläche fehlschlägt, ermöglicht die neue Option **Punkte erstellen** das Erstellen der Punkte auf der parallelen Fläche. Die erhaltenen Punkte können mit der Funktion zum Erstellen von Zwangsformen anhand einer Punktmenge verwendet werden.

Darüber hinaus können mithilfe der Option **ÜBERPRÜFUNG** die Flächen bestimmt werden, die bei der Berechnung der parallelen Fläche ein Problem verursachen. Anschließend kann die parallele Fläche dank der Option **ENTFERNEN** ohne Berücksichtigung dieser Flächen erstellt werden.

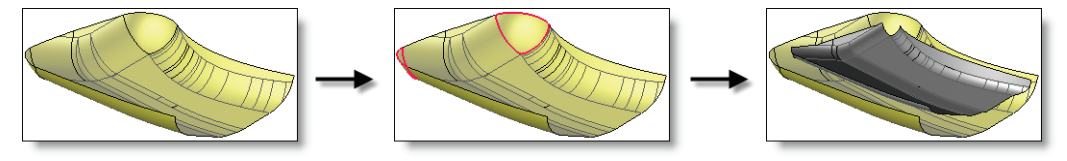

#### **Wiederholung von zusammengefassten Operationen**

Über die neue Funktion **Wiederholt=JA/NEIN** im Kontextmenü einer Gruppe von Operationen kann diese nun im Konstruktionsbaum wiederholt werden.

Nachdem die Gruppe wiederholt wurde, kann die Wiederholung der Gruppe mit dieser Funktion geändert oder gelöscht werden. In letzterem Fall wird die Wiederholung aus der Gruppe gelöscht, kann jedoch unabhängig bei jeder Operation der Gruppe angewendet werden.

Verrundungen und Fasen werden berücksichtigt, wenn ihre Bezugsoperation (Bohrung, Rille, Tasche, Nocken) Teil der Gruppe ist.

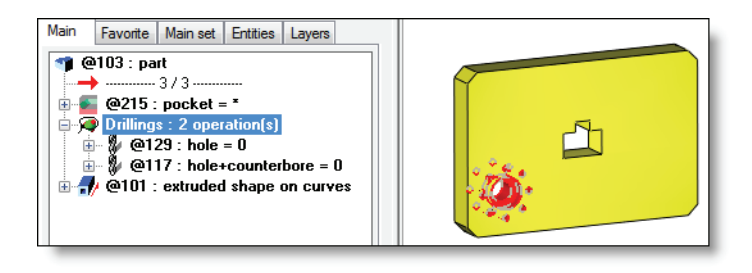

*Auswahl der Gruppe zum Zugriff auf die Wiederholfunktion im Kontextmenü*

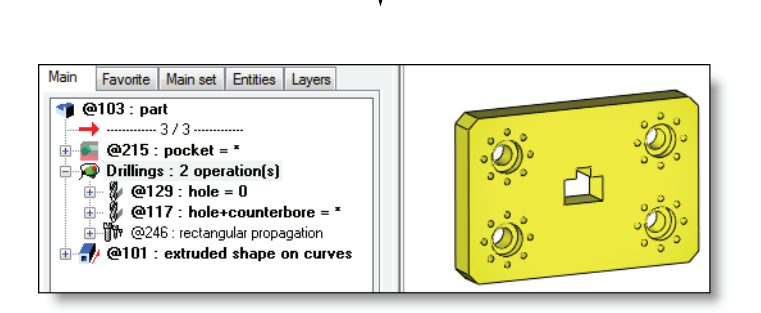

*Rechtwinklige Wiederholung der Operationsgruppe*

# **Operationen an Formen**

#### **Bohrung**

Es kann nun eine Bohrung mit kugelförmigem Boden erstellt werden, sodass eine Bearbeitung durch einen Bohrzyklus in **TopSolid'Cam** möglich ist.

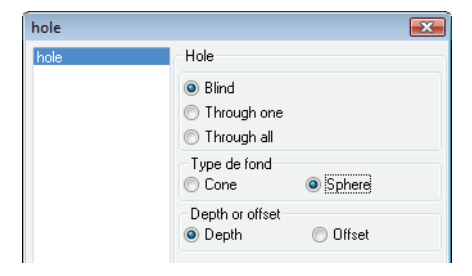

#### **Verformung**

Die neue Verformungsoperation **Form | Oberflächenoperationen/Bool'sche Operationen | Verformen** ermöglicht das globale Verformen einer Form durch Biegung oder Verdrehung. Die Verformung kann auf die gesamte Form oder nur auf einige Flächen angewendet werden (wenn der Wiedereinsatz möglich ist).

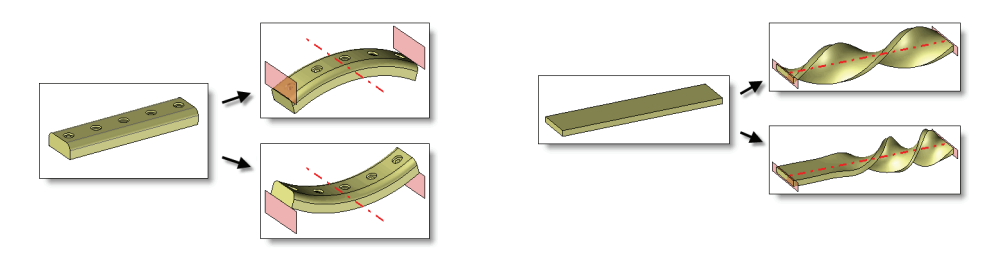

*Verformung durch Biegung Verformung durch Verdrehung*

#### **Ersetzen von Flächen**

Die Funktion **Form | Oberflächenoperationen/Bool'sche Operationen | Flächen ersetzen** verfügt über zwei neue Optionen, **EINE FLÄCHE** und **MEHRERE FLÄCHEN**, mit denen eine Gruppe von Flächen durch eine einzelne Fläche oder durch mehrere Flächen ersetzt werden kann.

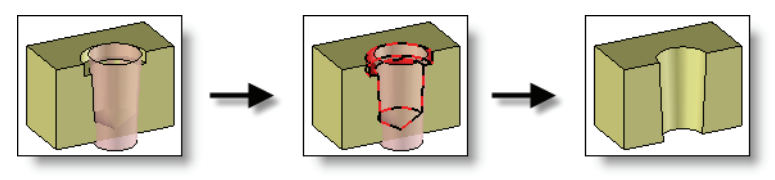

#### **Abschrägung auf Verrundung**

Die neue Option **AUF VERRUNDUNG** der Funktion **Form | Abschrägung** ermöglicht das Ändern von abzuschrägenden Flächen, indem sie auf Verrundungsflächen gedreht werden.

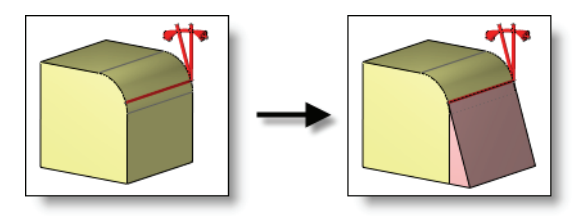

#### **Glätten**

Die Funktion **Form | Oberflächenoperationen/Bool'sche Operationen | Glätten** verfügt über den neuen Modus **MIT EINER FLÄCHE**, über den eine Glättung mithilfe einer Startfläche durchgeführt werden kann, mit der ebenfalls die Reglung der Anordnung der Isometrien möglich ist.

# **Neuerungen in TopSolid'Draft 2009**

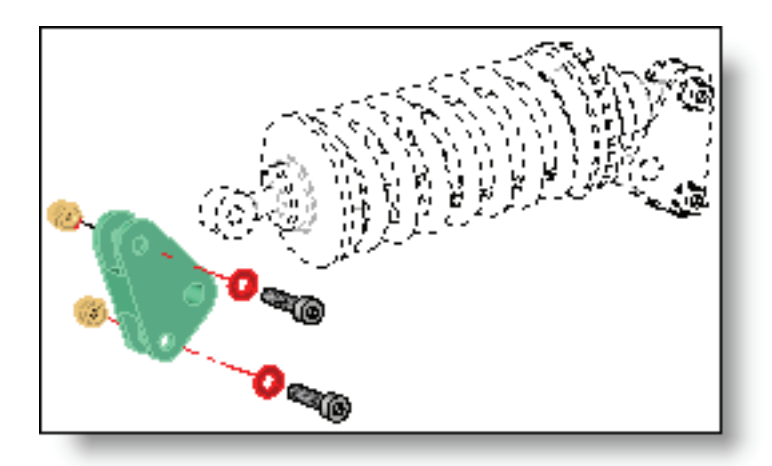

In diesem Dokument werden die Verbesserungen der Anwendung **2D-Zeichnung** der Software **TopSolid'Draft** in der Version **2009** beschrieben.

# **Ansichten**

#### **Baugruppenebene: Ausrichtung von Schraffuren**

Die Ausrichtung von Schraffuren kann nun bei Schnitten automatisch verwaltet werden. So erhalten zwei sich berührende Elemente unterschiedliche Schraffuren.

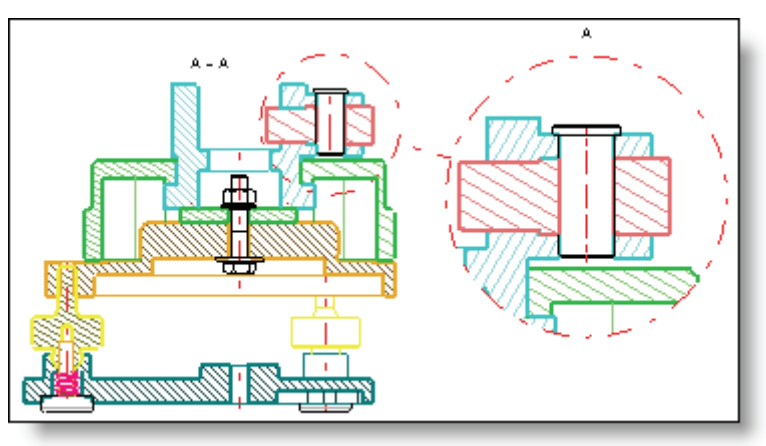

Diese Funktion wird bei der Erstellung der Ansicht ausgelöst. Der Standardwert wird für neue Dokumente ohne Vorlage unter **Werkzeuge | Optionen – Projektionsparameter** festgelegt oder für neue Ansichten eines Dokuments unter **Datei | Eigenschaften**.

Es sind fünf Ausrichtungen mit folgenden standardmäßigen Werten verfügbar: -45°, -30°, 30°,

45° und 60°. Diese Werte können über **Werkzeuge | Optionen – Projektionsparameter** oder über **Datei | Eigenschaften – Projektionsparameter** geändert werden. Diese Funktion gilt nur für Bauteile mit Standardschraffurmotiv. Benutzerdefinierte Motive und Motive aus Dateien werden nicht unterstützt.

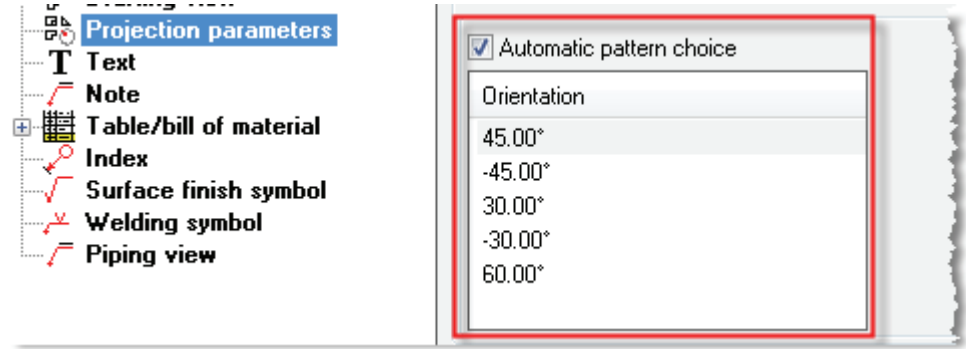

#### **Abschneiden der projizierten Ansicht an ihrem Rahmen**

Von nun an wird der Rahmen einer Ansicht zu ihrer Begrenzung verwendet. Durch Verschieben des

Rahmens mit der Funktion **Element ändern** kann die Ansicht abgeschnitten werden. Es ist jedoch möglich, zum ursprünglichen Rahmen zurückzukehren, indem die Ansicht im Konstruktionsbaum über die Funktion **Ausblenden durch Rahmen = Ja/Nein** im Kontextmenü bearbeitet wird.

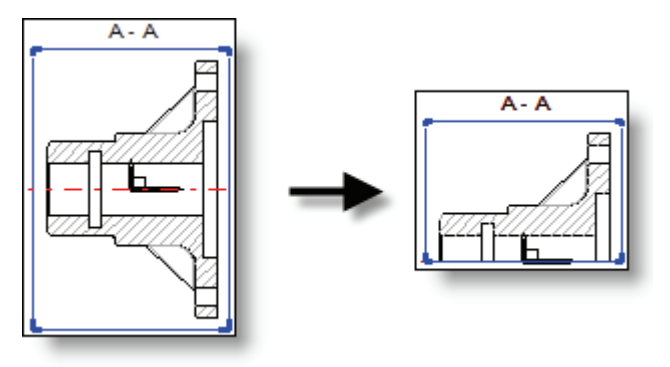

#### **Lokaler Schnitt in einer unterbrochenen Ansicht**

Von nun an können lokale Schnitte in unterbrochenen Ansichten durchgeführt werden.

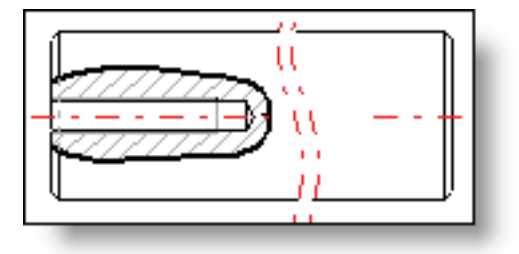

#### **Teilschnitt in einer Detailansicht**

Von nun an können Teilschnitte in Detailansichten durchgeführt werden.

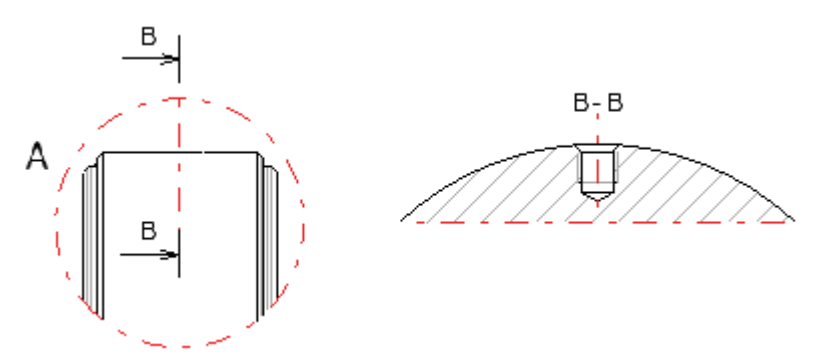

#### **Lokaler Schnitt in einer Detailansicht**

Von nun an können lokale Schnitte in Detailansichten durchgeführt werden.

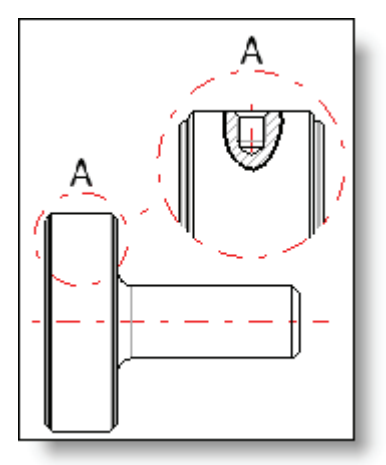

#### **Abgewickelter unterbrochener Schnitt**

Es ist nun eine Variante des abgewinkelten Schnitts möglicht, mit der z. B. schnell die Tiefen der Bohrungen an bestimmten Bauteilen angezeigt werden können.

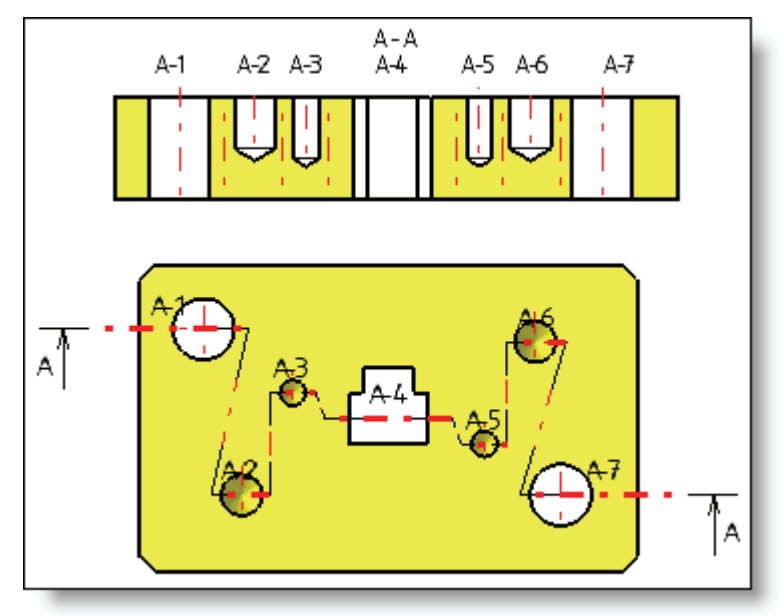

Bei der Erstellung des Schnitts können nun gerade oder ungerade Segmente des Schnittpolygons ignoriert werden. Standardmäßig sind die Segmente, an denen Schnitte durchgeführt werden, in verschiedenen Linienarten fett in Rot dargestellt. Diese Werte können unter **Werkzeuge | Optionen – 2D-Ansicht – Anfangswerte** konfiguriert werden.

Darüber hinaus werden die beibehaltenen Segmente wie folgt nummeriert: **Name des Polygons – 1**, **2**, **3**, also **A-1**, **A-2**, **A-3**,… Für ein besseres Verständnis der Zeichnung, erhalten die entsprechenden Bereiche auf dem resultierenden Schnitt dieselben Nummern.

#### **Weiterentwicklung der Ausblendung von Ansichten**

Die Ausblendung mit einer geschlossenen Kurve kann nun außerhalb der Kurve durchgeführt werden. Darüber hinaus können Anmerkungen, Stücklistenindizes, Rauhigkeitssymbole, Toleranzindizes und Änderungsvermerke verdeckt oder als Verdeckungselemente definiert werden.

#### **Ausnahmen bei Ansichten**

Es ist nun möglich, einen Filter nach Element und nach Strichtyp zu erstellen. Dies ermöglicht z. B. das Anzeigen einer gestrichelt dargestellten Baugruppe ohne bestimmte Bauteile.

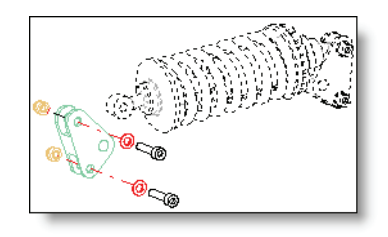

*Ausnahme nach Element und nach Strichtyp*

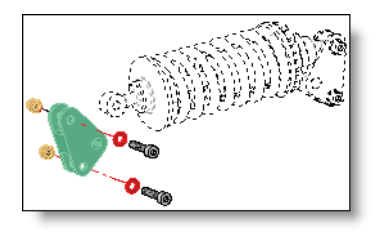

*Ausnahme nach Element und nach Strichtyp mit Schattierung*

#### **Beschriftungselemente**

Die im Vorlagendokument erstellten Achsen werden nun automatisch in die **GRUPPE DER BESCHRIFTUNGEN** eingefügt. Bei der Erstellung einer Hauptansicht können diese Elemente mit der Option **Beschriftung projizieren = JA/NEIN** projiziert werden.

Anmerkungen und Texte können ebenfalls manuell in diese Gruppe eingefügt werden. Sie werden gleichzeitig mit den Achsen projiziert.

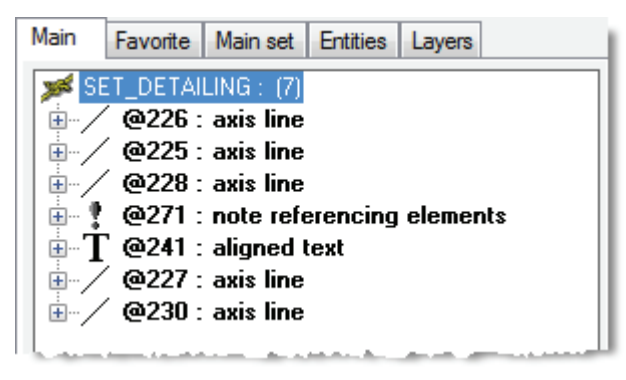

Darüber hinaus werden, um die Projektionszeit zu optimieren, beim Ändern des Inhalts der Gruppe der Beschriftungen die Ansichten nicht aktualisiert. In diesem Fall erfolgt die Aktualisierung des 2D-Zeichnungsdokuments über die Option **BESCHRIFTUNG PROJIZIEREN** in den Funktionen **Ansicht –**

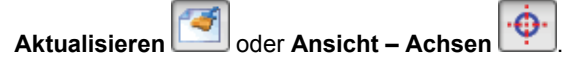

#### **Optimierung der Projektionszeit von Gewinden**

Um die Leistung bei der Projektion von Bauteilen mit vielen Gewinden zu optimieren, können die Formen von Gewinden im Vorlagendokument vorberechnet werden. Durch diese Vorberechnung kann bei einigen Bauteilen eine Zeitersparnis von mehr als 50% erreicht werden.

Zunächst erfolgt der Einsatz über die Registerkarte **2D-Zeichnung** des Bauteildefinitionsfensters.

Anschließend muss in der 2D-Zeichnung die Option **Ansichten nutzen vorberechnete Gewindeformen** in der Rubrik **2D-Ansicht – Anfangswerte** der Funktion **Datei | Eigenschaften** aktiviert werden.

Die Bauteile, deren Gewindeformen berechnet wurden, werden im Konstruktionsbaum durch ein spezielles Symbol gekennzeichnet.

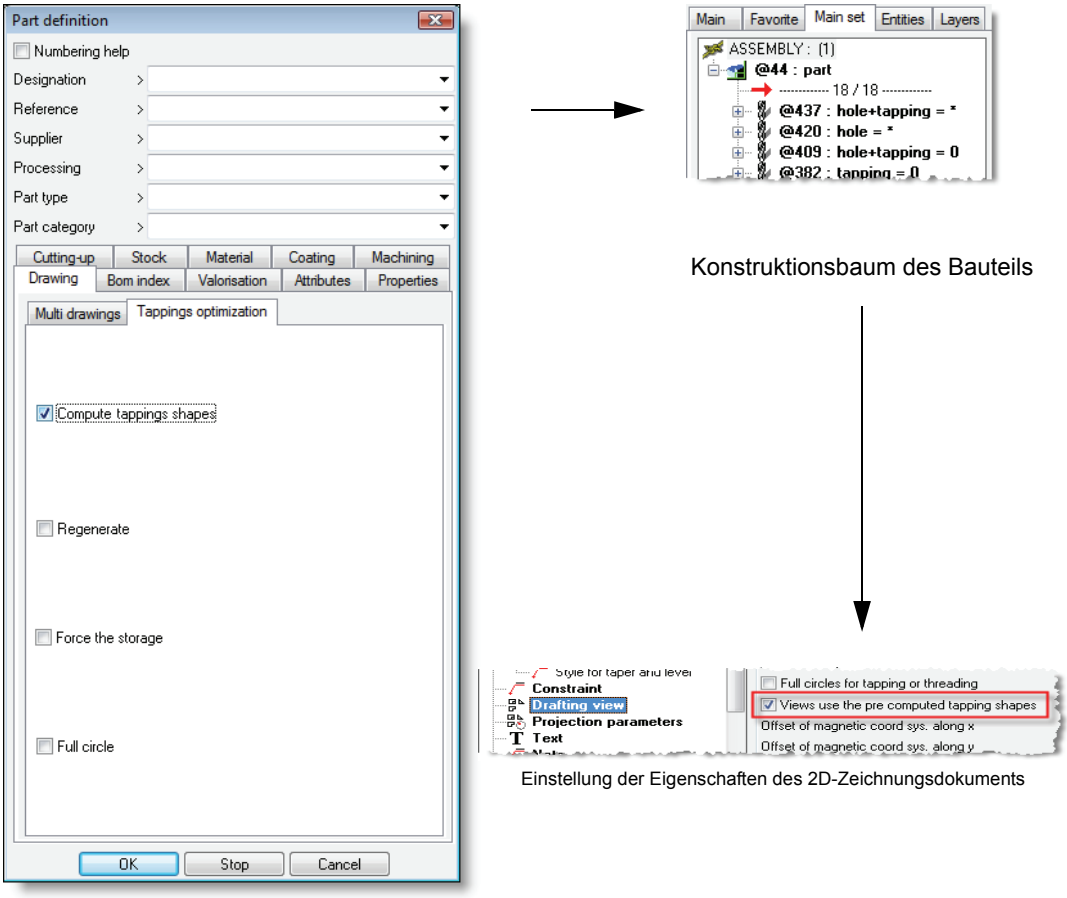

Definition des Bauteils

# **Bemaßung**

#### **Drehmaße basierend auf den Koordinatenmaßen**

Der Funktion **Koordinatenmaß** wurden zwei neue Stile zum Verwalten von Drehmaßen hinzugefügt:

- Der Stil (x, 2<sup>\*</sup>y), bei dem die 2. Koordinate des Punkts den Durchmesser darstellt, wie bei einer Halbmesser-Bemaßung.
- Der umgekehrte Stil  $(2^*y,x)$

#### **Zusammengesetzte, kompaktere Ordinatenbemaßungen**

Um den Abstand zwischen den Bemaßungen zu optimieren, kann der Abstandsfaktor zwischen zwei Maßlinien verringert werden. Vorher konnte dieser Faktor nicht kleiner als das Zweifache der Texthöhe sein, wodurch Platz verschwendet wurde. Der optimale Faktor entspricht der Texthöhe plus dem zweifachen Abstand zwischen dem Text und der Maßlinie.

#### **Bohrungsbemaßung**

Die Texte der Bohrungs- oder Rändelbemaßungen können nun geändert werden. Die Zuordnung der Bemaßung wird dafür deaktiviert, kann jedoch wieder aktiviert werden.

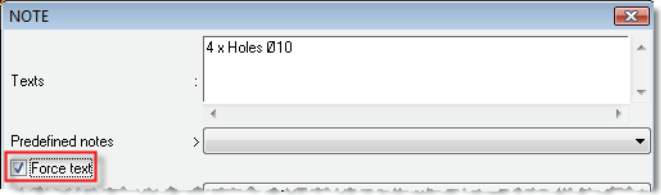

Darüber hinaus werden die verschiedenen Bohrungen in einer Dropdown-Liste angeboten, wenn bei der Erstellung der Bohrungsbemaßung eine Mehrdeutigkeit erkannt wird (z. B. wenn eine Bohrung in eine andere Bohrung mündet).

#### **Globale Bemaßungsänderung**

Die neue Funktion Allgemeine Einstellung **im Menü Bemaßung** ermöglicht das Kopieren aller Bemaßungsparameter (Höhe, Maßstab, Präfix, Suffix...), um sie auf eine oder mehrere andere Bemaßungen anzuwenden. Diese Funktion ist ebenfalls nach der Änderung der Darstellung einer

Bemaßung mit der Funktion **Element ändern** verfügbar.

#### **Bohrungstabellen**

Bei der Definition von Bohrungsvorlagen kann nun jeder Bohrung ein Bild zugewiesen werden. Dieses Bild wird anschließend in Bohrungstabellen verwendet. Den Standardvorlagen sind bereits Bilder zugewiesen. Sie befinden sich im Verzeichnis \Missler\V610\bin\drillsymbols.

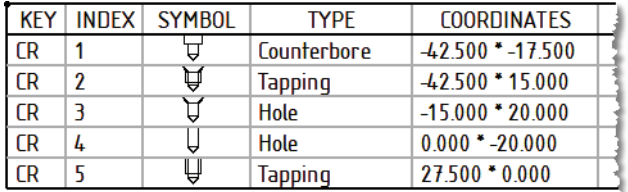

# **Stückliste**

#### **Automatisches Erkennen von geometrisch identischen Bauteilen**

In einer Stückliste wurden Bauteile mit denselben Eigenschaften bisher unabhängig von ihrer Geometrie obligatorisch in einer Gruppe zusammengefasst, z. B. wurden zwei quadratische Hohlprofile mit einer bzw. zwei Bohrungen in derselben Stücklistenlinie zusammengefasst. Von nun an kann die Geometrie der Bauteile berücksichtigt werden, indem der Modus **Identische Bauteile gruppieren = Ja/Nein** im Konstruktionsbaum der Stückliste verwendet wird.

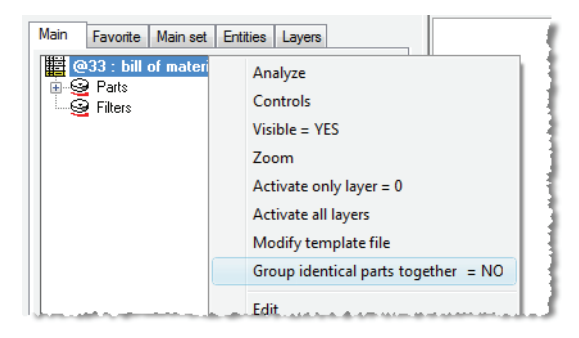

#### **Stücklistenindex**

Der Endpunkttyp von Stücklistenindizes kann nun mithilfe der Funktion **Werkzeuge | Optionen – Stücklistenindex – Vordefinierte Werte** konfiguriert werden. Wie auch bei Anmerkungen wird die Auswahl effektiv, wenn das Kontrollkästchen **Überall das gleiche Symbol** aktiviert wird.

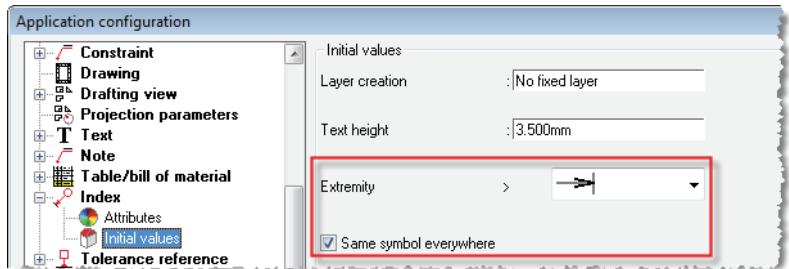

Wenn numerische Indizes verwendet werden, kann ausgewählt werden, wie viele Ziffern angezeigt werden sollen. Auf diese Weise können gleich große Kreise erstellt und die Daten in Tabellen ausgerichtet werden. Diese Einstellung kann auch in der Funktion **Werkzeuge | Optionen – Stücklistenindex – Vordefinierte Werte** vorgenommen werden.

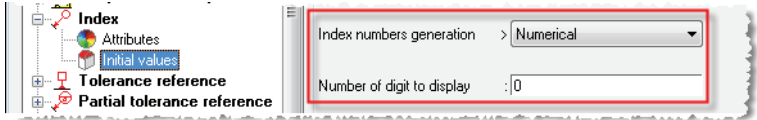

#### **Hierarchische Multi-Stückliste**

Eine Multi-Stückliste kann nun hierarchisch dargestellt werden, mit numerischen (1.1.1), alphabetischen (A.B.C) oder personalisierbaren (1.A.1) Indizes.

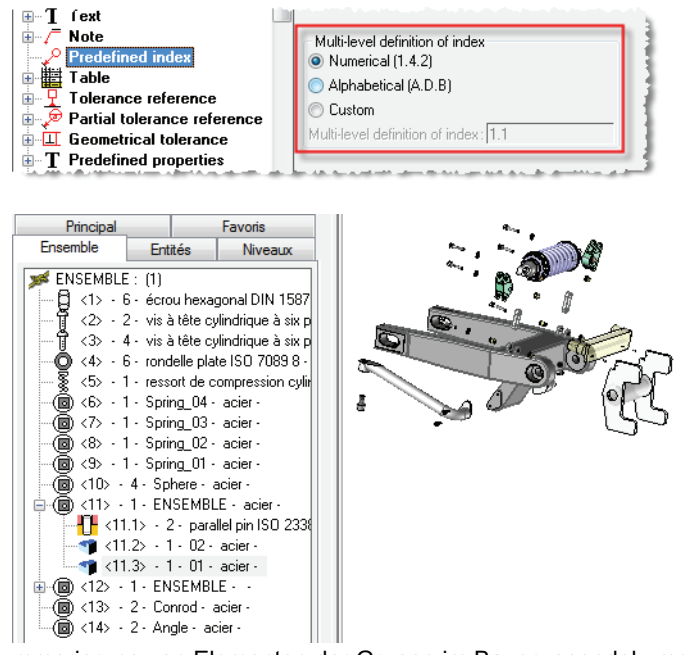

Nummerierung von Elementen der Gruppe im Baugruppendokument  $\overline{\phantom{a}}$ 

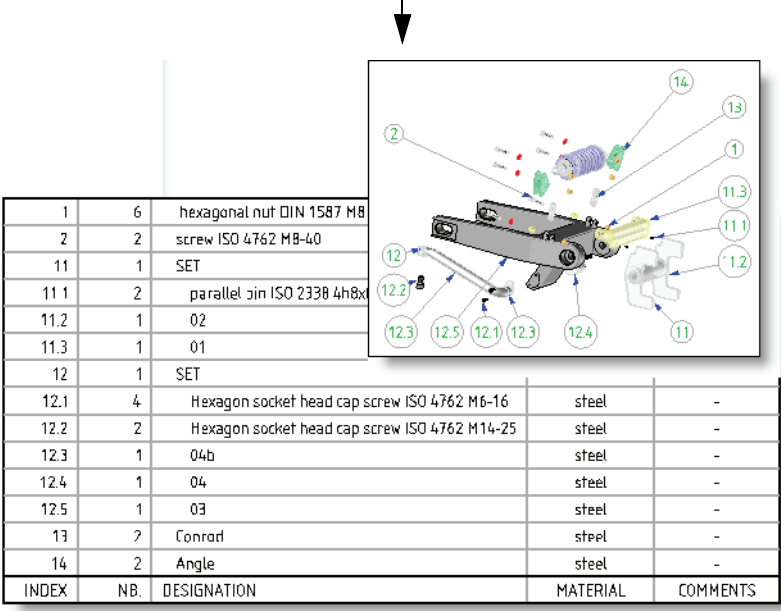

Stückliste und Index von Bauteilen und Unterbaugruppen im 2D-Zeichnungsdokument

#### **Stückliste mit Vorschau**

Es können nun Stücklisten mit Vorschauen der Bauteile oder Komponenten erstellt werden. Bei der Vorschau kann es sich entweder um ein vorbereitetes Bild (das denselben Namen wie das Bauteil haben sollte) oder eine Voransicht des Bauteils (angezeigt beim Einfügen) handeln. Für vor Ort konstruierte Bauteile wird die Vorschau automatisch berechnet.

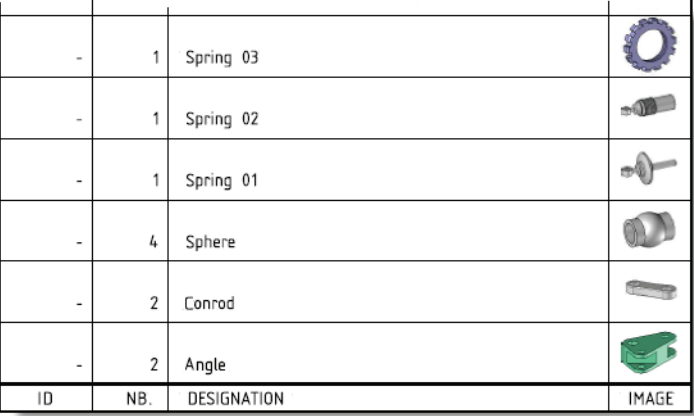

# **Beschriftung**

#### **Ausrichtung von Anmerkungen**

Die horizontale Ausrichtung von Anmerkungen kann nun verwaltet werden.

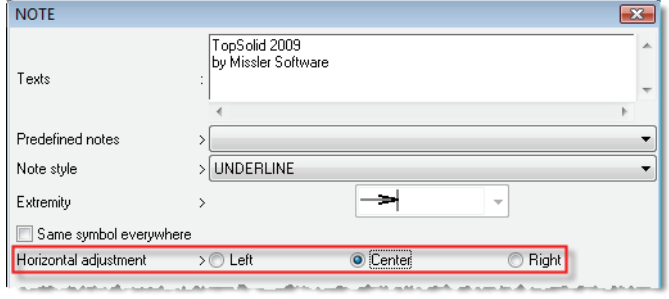

#### **Schriftfeld**

Die Abmessungen einer Unterbaugruppe können nun in ein Schriftfeld übernommen werden.

#### **Schnittstellen**

- In der 32-Bit-Version ermöglicht die neue Schnittstelle **Google Sketchup** das Importieren von SKP-Dateien.
- Die Schnittstelle Acrobat PDF3D wurde verbessert. Sie ermöglicht das Exportieren von Texturen und 2D-Zeichnungsdokumenten.
- Die Schnittstelle **Catia V5 Spatial** ermöglicht nun das Abrufen von Bohrungsfunktionen (*Produktherstellungsinformationen, "PMI"*). Dieses Modul ist optional.

# **Hilfe**

Das von unserem Partner ENI erstellte Merkblatt ist nun über die Funktion **Menüleitfaden** im Menü **Hilfe** verfügbar.

# **Neuerungen in TopSolid'Wood 2009**

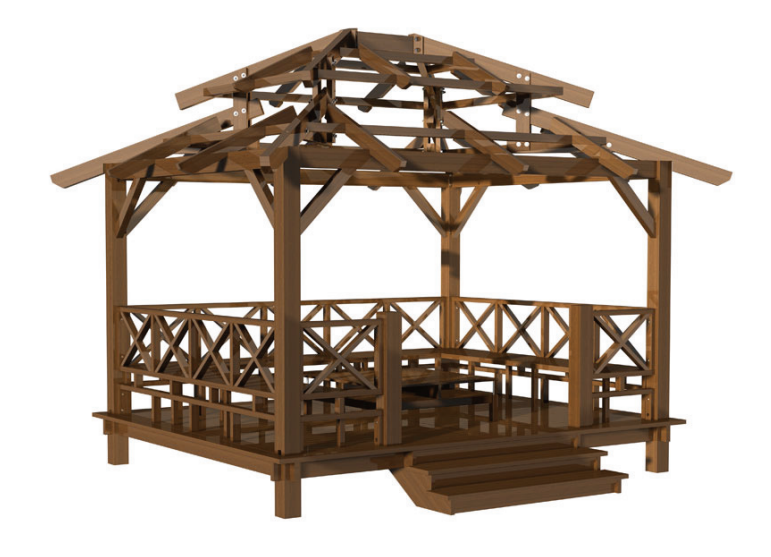

In diesem Dokument werden die Verbesserungen der Werkzeugkonstruktionsanwendung der Software **TopSolid'Wood** in der Version **2009** beschrieben.

### **Verwaltung des Wendens von Bauteilen für die Verarbeitung**

Bei der Definition des Bauteils **kann nun eine zweite Positionierfläche beim Exportieren der Bauteile** für die Bearbeitung angegeben werden.

Mithilfe der folgenden Option können Sie das Verhalten der Software für den Fall regeln, dass die beiden zu exportierenden Flächen des Bauteils bearbeitet sind.

#### **Modus: Eine Bearbeitungsdatei**

Alle von der Schnittstelle erkannten Operationen werden in die Bearbeitungsdatei exportiert.

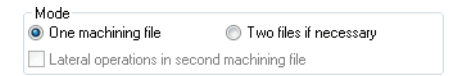

#### **Modus: Zwei Bearbeitungsdateien**

Die Software erzeugt zwei Programme. Die Operationen werden sortiert und je nach Referenzfläche (Ober-/Unterseite) exportiert. Dadurch kann das Wenden des Bauteils verwaltet werden. Die Seitenoperationen werden standardmäßig in das erste Programm exportiert.

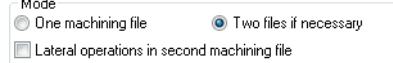

Wenn der Benutzer eine Wendeoperation generieren möchte, muss er vorher unter **Werkzeuge | Optionen | TopSolid´Wood Konfiguration | Bearbeiten** die Methode zum automatischen Wenden des Bauteils konfigurieren.

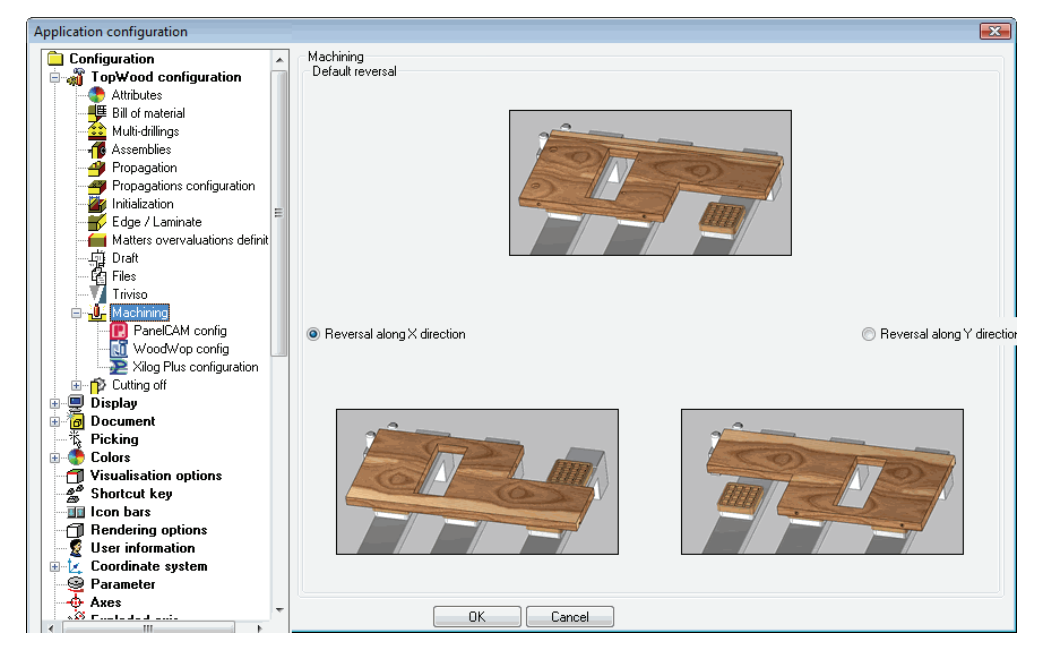

# **Bearbeitungsprozesse für Konstruktionsfunktionen**

Es ist nun möglich, einer der folgenden Funktionen (Nut, Falz, Profil, Zapfen, Schlitz) einen Bearbeitungsprozess zuzuweisen.

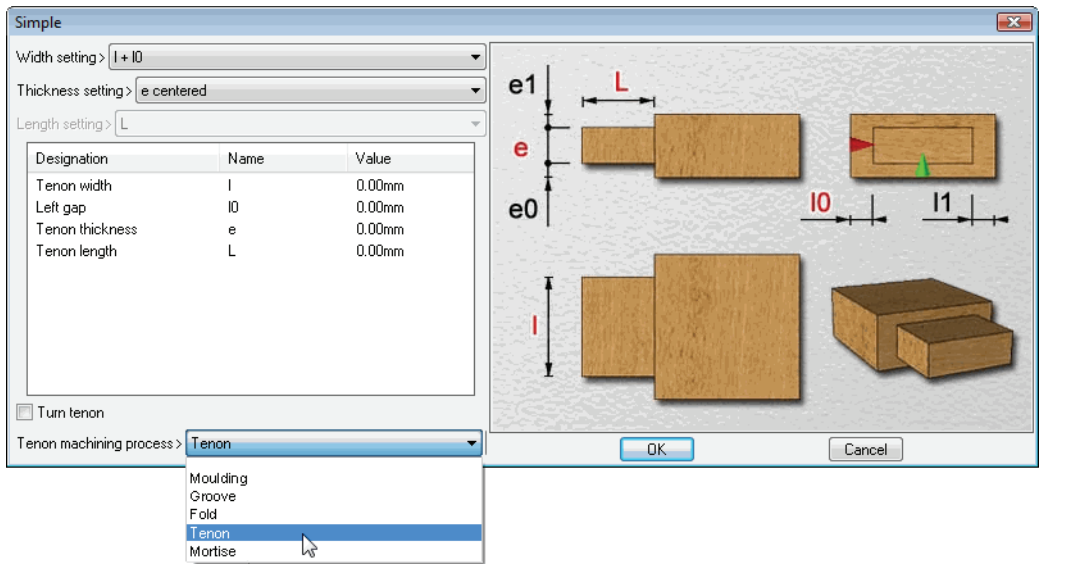

Auch wenn er nur einem CAD-Text entspricht, ist ein Bearbeitungsprozess eine Gruppe von Einstellungen für Strategien, die in einer Operation in TopSolid'WoodCam umgesetzt werden sollen.

Das Eingeben von Holzoperationen in CAD durch einen Bearbeitungsprozess ermöglicht das deutliche Optimieren von Manipulationen und der Erstellungszeit der TopSolid'WoodCam-Datei.

Die Liste der Prozesse wird in TopSolid'WoodCam unter **Werkzeuge | Optionen | TopSolid´WoodCam Konfiguration | Prozesse** erstellt. In Ihrer Konfiguration (LOKAL oder GRUPPE) wird daraufhin eine Datei "top.mac" erstellt, standardmäßig unter "C:\Missler\Config".

# **Bearbeitung einer Bauteilverschachtelung**

Nach der Verschachtelung einer Bauteilgruppe kann diese Gruppe von verschachtelten Bauteilen exportiert werden.

Die Auswahl der zu verwendenden Software erfolgt unter Holzbearbeitung | Schachtelung | Automatische Bearbeitung der Schachtelung im unten angegebenen Fenster.

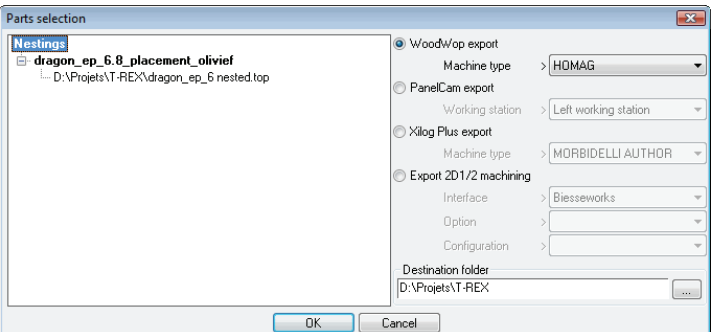

# **Export und Bearbeitung von Bauteilgruppen**

Die Auswahl von Baugruppen und Unterbaugruppen ist beim Export in Bearbeitungssoftware (WoodWOP, PanelCAM, Xilog +, Schnittstellen für dxf 2d½) möglich.

Ein Panelprozess kann also direkt in die zum Erstellen des Bearbeitungsprogramms geeignete Software exportiert werden.

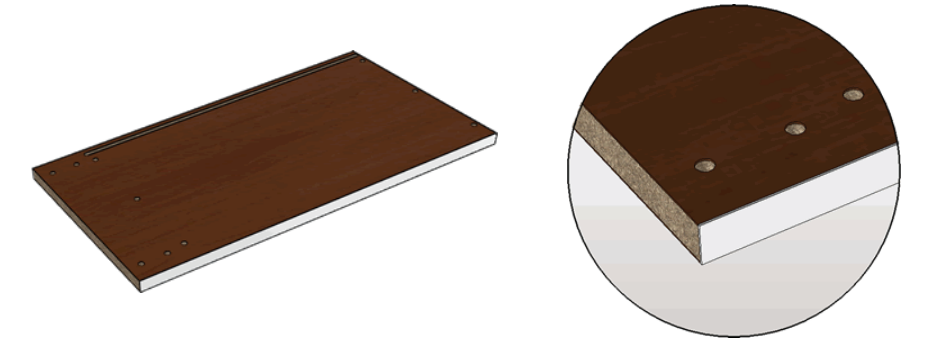

Darüber hinaus können Baugruppen und Unterbaugruppen vor Ort exportiert werden.

### **Zuweisen einer Werkzeugnummer zu einer Operation**

Diese neue Funktion ermöglicht das Zuweisen einer Werkzeugnummer zu einer oder mehren entsprechend bestimmten Kriterien (Auswahlart) ausgewählten Operationen.

Auch wenn Sie nicht in CAD verwendet werden kann, wird die Werkzeugnummer in die Software zum Export für die Bearbeitung exportiert (außerhalb von TopSolid WoodCam), um die Werkzeugauswahl im Magazin der Maschine zu ermöglichen.

Betroffen sind Operationen vom Typ Profil, Konterprofil, Nut, Falz, Tasche oder Bohrung.

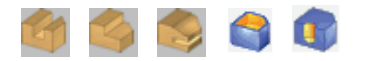

Für jedes Bauteil wird virtuell eine Kalibrierungsoperation erstellt.

**Es sind vier Auswahltypen verfügbar:** Manuelle Auswahl, Auswahl aller Operationen, Auswahl von Operationen mit derselben Werkzeugnummer und Auswahl von Operationen desselben Typs.

Die Werkzeugnummer kann während der Erstellung eines Werkzeugs (Funktion **Definieren | Werkzeug**

**definieren** ) definiert werden.

Tool number:

Sie kann auch später durch Bearbeiten der Gruppe der Formwerkzeuge im Konstruktionsbaum (Kontextmenü "**Nummer ändern**") geändert werden.

Bei durch Formwerkzeuge durchgeführten Operationen ist die Nummer des ersten Werkzeugs die des Formwerkzeugs.

Jede im aktuellen Dokument durchgeführte Operation kann ausgewählt werden. Andere Operationen können nur ausgewählt werden, wenn sie über eine Werkzeugnummer verfügen. So kann eine Operation in einer Komponente ohne Werkzeugnummer nicht in der Baugruppe ausgewählt werden.

In einigen Fällen unterscheidet sich der Programmpunkt in CAD vom Steuerungspunkt der Maschinen. Durch einen Klick mit der rechten Maustaste auf das Werkzeug im Konstruktionsbaum kann der Programmpunkt für die Bearbeitung angegeben werden.

### **Profilieren auf geschlossener Kontur**

Im Falle einer Profilierung auf einer geschlossenen Bewegungsbahn lag der Startpunkt der Kalibrierung vorher automatisch auf einem der Winkel des Bauteils.

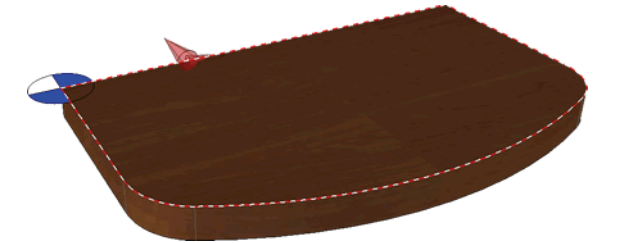

Nun kann der Ursprungspunkt der Bewegungsbahn geändert werden. Diese Änderung wird durch einen Klick mit der rechten Maustaste im Kontextmenü des Konstruktionsbaums und Auswählen von "Ursprung ändern" für die Bewegungsbahn durchgeführt.

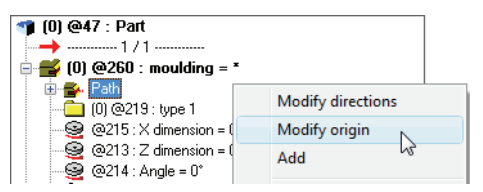

### **Export nach TopSolid'WoodCam, Konfiguration der BOM-Datei**

Die Stücklistendatei für die Multi-Bearbeitung von Bauteilen in TopSolid'WoodCam kann unter **Werkzeuge | Optionen | TopSolid'Wood Konfiguration | Dateien | Sortierung für die Bauteilauswahl | TopSolid'WoodCam-Export** definiert werden.

> -- Automatic nesting Export TopSolid'WoodCam : D:\Missler\Config610\Exemplewoodcam.bom

Diese Datei ermöglicht das Umgruppieren oder Unterscheiden der Bauteile durch eine Stückliste vor der Auswahl für den Export nach TopSolid'Wood'CAM.

### **DecoupAidPro/Windec-Export**

Die beiden Schnittstellen werden durch Auswahl des Formats über "**Werkzeuge | Optionen | TopSolid'Wood Konfiguration | DecoupAidPro/Windec-Konfiguration**" unterschieden.

Die mit den einzelnen Schnittstellen verknüpften Anwendungen sind unter "**Werkzeuge | Optionen | TopSolid'Wood Konfiguration | Datei | Anwendungen**" zu sehen.

Für beide Schnittstellen wird die Rohteilreferenz anstelle des Materials exportiert, falls diese vorhanden ist. Ansonsten wird das Material exportiert (wie in 6.9).

Für DecoupAidPro wird als zusätzliche Information die Stärke exportiert.

# **Hinzufügen von Variablen unter WoodWOP**

Es kann jetzt eine Liste von optionalen Variablen in Woodwop definiert und exportiert werden. Die Definition dieser Variablen erfolgt unter:

"**Werkzeuge | Option | TopSolid'Wood Konfiguration | Bearbeitung | WoodWop Konfiguration**".

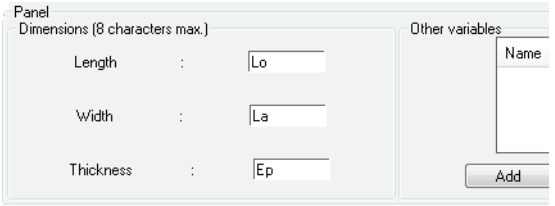

# **Export nach Triviso**

Ab Version 6.10 können Informationen (Bezeichnung, Abmessungen, Kanten, Geometrie der Bauteile...) zur Software Triviso exportiert werden.

Die Einstellungen für den Export werden unter **Werkzeuge | Optionen | TopSolid'Wood Konfiguration | Trivizo** vorgenommen:

# **Konfiguration von Exporten zu Optimierungssoftware unter Werkzeuge | Optionen**

Die Konfiguration von Exporten zu Optimierungssoftware (DecoupAidPro/Windec, OptiCoupe, Profit-Coupe und Ardis) kann nun unter Werkzeuge | Optionen vorgenommen werden.

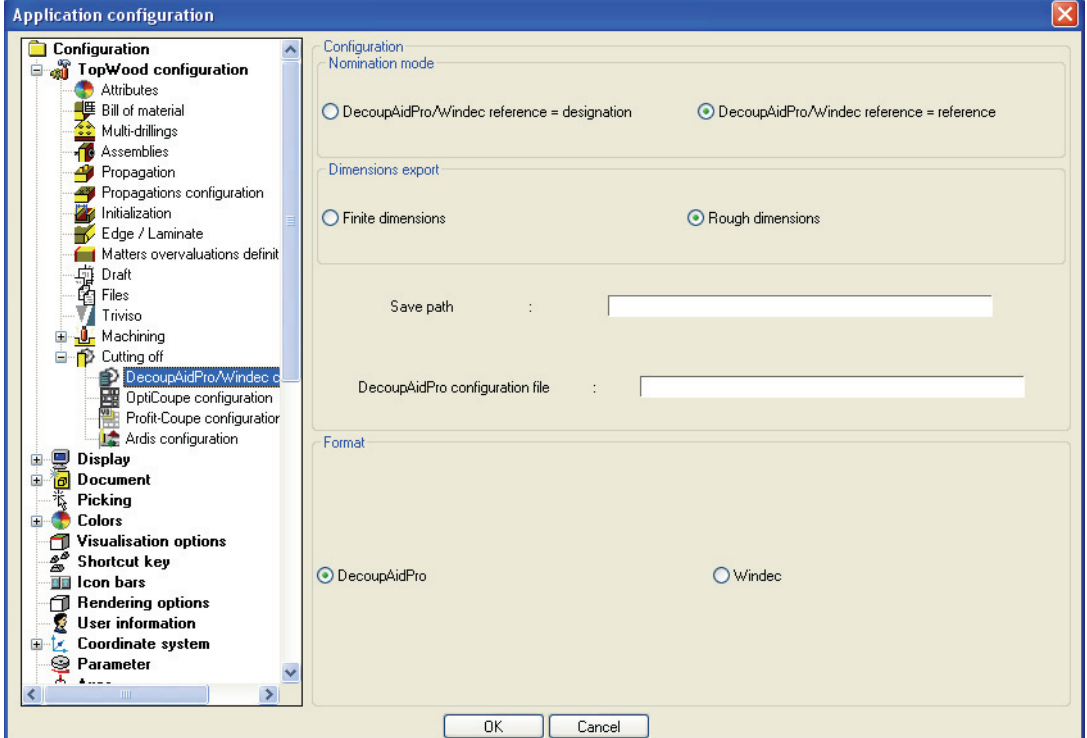

Hierzu wurden zwei neue Verzeichnisse hinzugefügt, das Verzeichnis **Bearbeitung**, in dem die Bearbeitungssoftware (PanelCam, WoodWop und Xilog) gespeichert ist, und das Verzeichnis **Schneiden**, in dem sich die Optimierungssoftware befindet.

### **Codierung von Preßspanplatten**

Nach demselben Prinzip wie bei der Codierung von Kanten kann nun auch Preßspanplatten nach Material, Beschichtung und Stärke codiert werden.

Die Konfiguration erfolgt auf der Registerkarte **Preßspanplatte konfigurieren** unter **Werkzeuge | Optionen | Topsolid'Wood Konfiguration | Kanten/Preßspanplatte**.

Die zwei zusätzlichen Achsen (Achse 5 und 6) ermöglichen das Definieren von Flächen über/unter dem Bauteil.

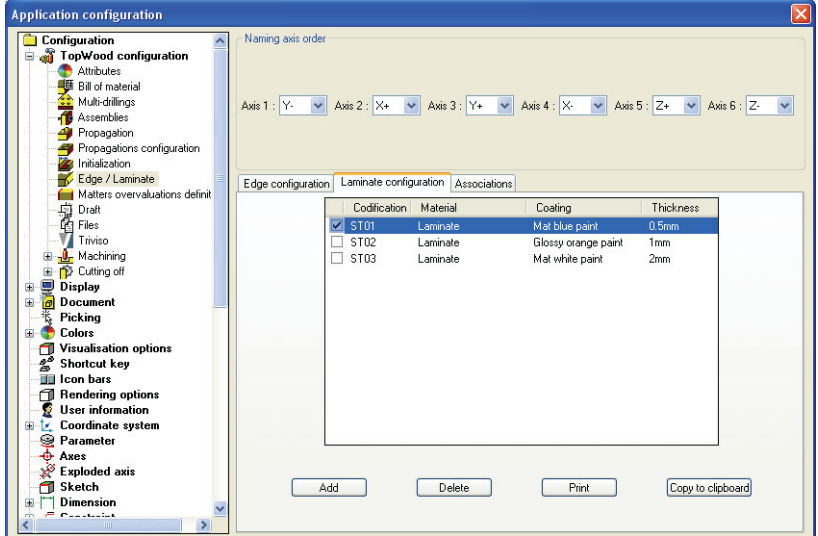

Diese Codierung kann in die Stückliste übernommen werden und vereinfacht die Positionierung der Preßspanplatten mithilfe der Funktionen für Panele und Preßspanplatte.

Darüber hinaus vereinfacht sie die Auswahl von Preßspanplatten während der Verwendung des Preßspanplattenkonfigurators in der Funktion für Panele und in der Funktion für Preßspanplatte.

In der Funktion für Panele wird eine neue Rubrik unten im Fenster "Kanten Automatik" der Funktion für Panele angezeigt und ermöglicht das Platzieren von Preßspanplatten.

In der Funktion für Preßspanplatte wurde die Preßspanplattenschachtelungsfunktion um neue Optionen erweitert, um die Auswahl der anzuwendenden Preßspanplatte zu ermöglichen.

Zuordnungen für Übersetzungen:

Es kann eine Liste von Entsprechungen zwischen Abmessungen und Zeichenketten zum Übersetzen der Codierungen erstellt werden.

Wenn die Codierung der Kante deren Höhe oder Stärke für die Preßspanplatte übernimmt, wird der Wert durch seine Übersetzung ersetzt.

# **Preßspanplattenkonfigurator**

TopSolid'Wood 2009 enthält in seiner neuen Version einen Preßspanplattenkonfigurator.

Nach demselben Prinzip wie beim Kantenkonfigurator ermöglicht der Preßspanplattenkonfigurator die Auswahl der Spanplatten entsprechend bestimmten Kriterien, um sie lokal im Konstruktionsdokument zu ändern.

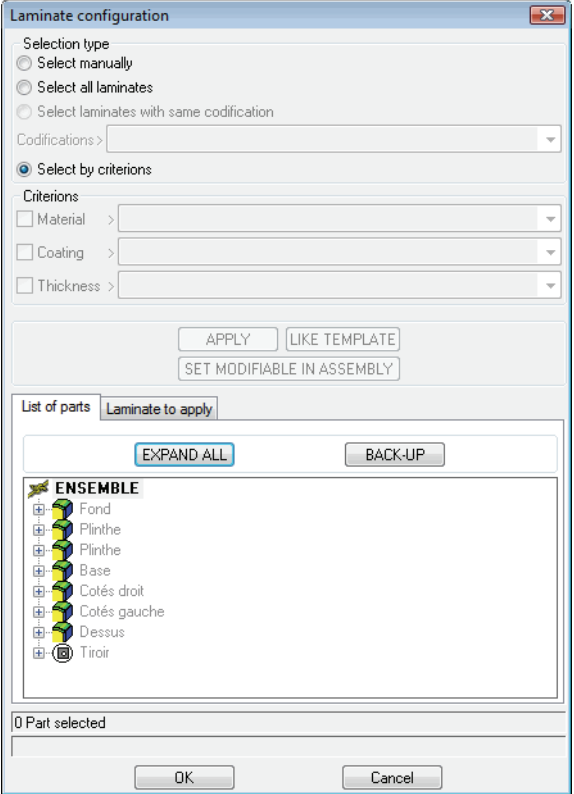

Das Fenster besteht aus zwei Registerkarten (Stückliste und Anzuwendende Spanplatte):

- Die erste Registerkarte dient zur Auswahl der Preßspanplatten zur Bearbeitung (siehe verschiedene Auswahlmodi in der Online-Hilfe von TopSolid'Wood).
- Die zweite Registerkarte ermöglicht das Auswählen einer neuen anzuwendenden Spanplatte (die Auswahl der Spanplatte kann entsprechend seiner Codierung oder manuell erfolgen).

### **Auswahl von Kantenüberlappungen**

In der neuen Version von TopSolid wurde die Kantenautomatik verbessert, sodass die überlappende Kante und die überlappte Kante schneller ausgewählt werden können.

Die Linien "Überlappung auf der großen Seite" und "Überlappung auf der kleinen Seite" wurden hinzugefügt.

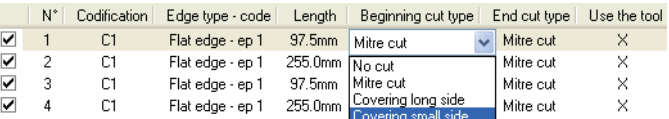

In der alten Version war der große Schenkel bei Auswahl der Funktion "Überlappend/Überlappt" standardmäßig überlappend. Wenn er überlappt sein sollte, musste dies manuell geändert werden.

Von nun an kann die Auswahl der Überlappung auf der kleinen Seite mit einem einzigen Mausklick erfolgen.

# **Die Bauteile bleiben nach dem Einfügen seriell**

Wenn eine Baugruppe seriell ist, wird eine Bearbeitung, die lokal an einem Bauteil durchgeführt wird, auf alle Bauteile der Baugruppe angewendet.

Nehmen wir das Beispiel einer Spanplatte. Wenn eine durchgehende Bohrung durch die obere Spanplatte durchgeführt wird, werden die beide Spanplatten und der Träger durchbohrt, wenn nicht nur die obere Spanplatte durchbohrt wird.

Nun ist es möglich, die Eigenschaft "seriell" zu verwalten, nachdem eine Baugruppe hinzugefügt wurde.

# **Auswahl anhand von Eigenschaften**

In folgenden Funktionen steht ein neues Auswahlkriterium zur Verfügung:

Materialien definieren

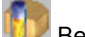

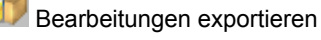

**H** Zeichnungsableitung

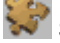

Schachtelung

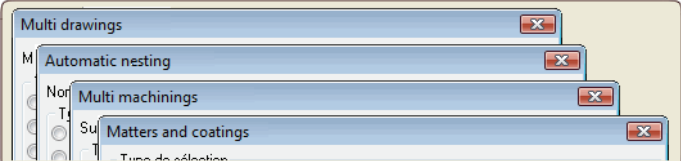

Diese Entwicklung ermöglicht die Nutzung einer Standardeigenschaft oder einer benutzerdefinierten Eigenschaft als Auswahlkriterium.

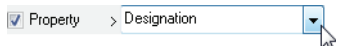

Die Erstellung der benutzerdefinierten Eigenschaft über den Eigenschaftseditor **Attribut | Eigenschaft | Eigenschaftseditor** ermöglicht das Anreichern und Verfeinern der Auswahl.

# **Änderung der Funktion Gehrungsschnitt**

Die Funktion Gehrungsschnitt wurde in der neuen Version durch die automatische Auswahl von Richtungen verbessert.

Am Anfang der Funktion findet sich eine neue Schaltfläche **AUTOMATISCH** oder **MANUELL**.

Mode= AUTOMATIC Shape to modify:

Wenn der automatische Modus verwendet wird, werden die Achsen automatisch definiert. Nach Bestätigung des Schnitts können sie jedoch geändert werden:

# **Änderung der Funktionen Nut und Falz**

Es kann nun ein anderer Nachbearbeitungsradius als der des Werkzeugs in den Funktionen Nut und Falz angewendet werden.

Der Nachbearbeitungsradius wird in den erweiterten Optionen **>>** eingestellt, nachdem die Referenzfläche und die Kante für die Bewegungsbahn ausgewählt wurden.

Eine neue Funktion (Nachbearbeitungsradius verwenden) ist in den erweiterten Optionen verfügbar:

[OK] Create tool= NO Add matter= NO Offset path with cut depth parameter= NO Tool geometry= PIPE  $\vee$  Use tool vertical radius=  $\boxed{\text{NO}}$ 

Standardmäßig ist diese Option auf Nein festgelegt. Wenn sie auf Ja geändert wird, kann der Wert des Nachbearbeitungsradius eingegeben werden:

Use tool vertical radius= YES Tool vertical radius= 2mm

So ist es möglich, Nuten oder Falze mit einem Werkzeug mit 20 mm Durchmesser und einem Nachbearbeitungsradius von 2 mm zu erstellen, zum Beispiel:

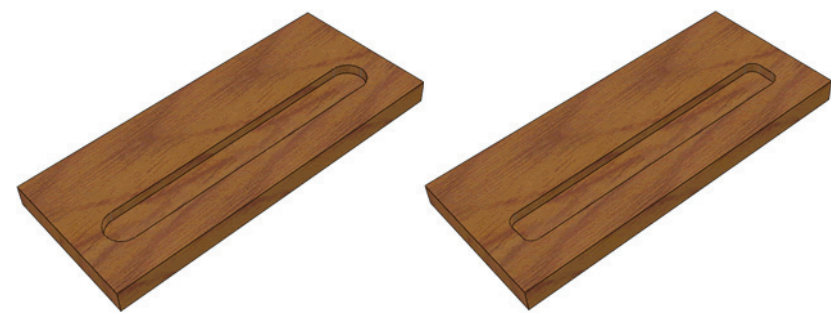

Mit einem 20er-Werkzeug ohne Nachbearbeitungsradius erstellte

Mit einem 20er-Werkzeug und Nachbearbeitungsradius von 2 mm

### **Arbeiten im realistischen Darstellungsmodus**

Sie können nun mit TopSolid im realistischen Darstellungsmodus arbeiten.

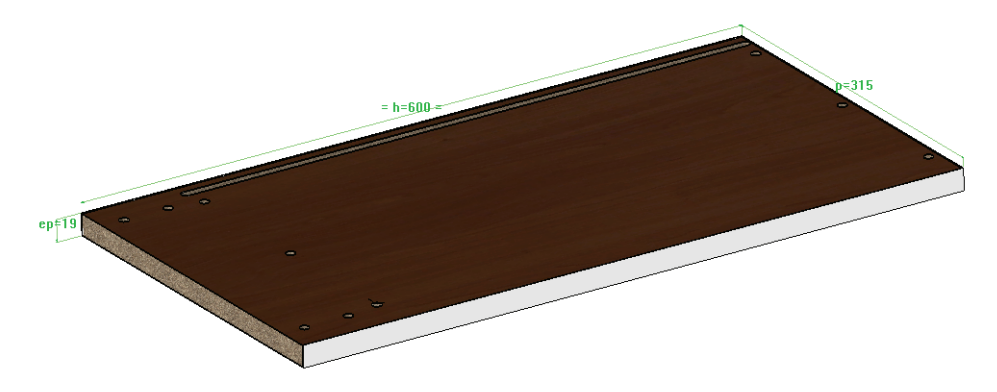

# **Änderung von Datei/Eigenschaften**

#### Funktion: **Datei | Eigenschaften | TopSolid'Wood-Eigenschaften**

Wenn die Holzbearbeitungsoptionen unter Werkzeuge | Optionen | TopSolid'Wood Konfiguration konfiguriert werden, können diese Informationen im Dokument über Datei | Eigenschaften genutzt werden. Sie enthalten die Codierung der Kanten und Spanplatten. Diese Codierungen können über den Befehl "Liste initialisieren" übernommen werden.

# **Konfiguration der Zeichnungsableitung**

Regelungen der Zeichnungsableitung können nun im Zeichnungsdokument vorgenommen werden.

Greifen Sie von einem Zeichnungsdokument aus unter Datei | Eigenschaften 1 auf die RubrikTopSolid'Wood zu.

Jedes Vorlagendokument kann so personalisiert werden, wodurch eine Reihe von auf die eigenen Bedürfnisse zugeschnittenen Zeichnungsableitungsdokumenten erstellt werden kann.

# **Abrufen der Abmessungen einer Baugruppe in einem Schriftfeld**

Beim Einfügen von Parametern mit der Funktion **Holzbearbeitung | Parameter einfügen** in das Schriftfeld ermöglicht die Verwendung von Abmessungsinformationen bei allen neuen Vorlagen das Wiederverwenden der Abmessungen des projizierten Elements.

So werden ein einer Zeichnung eines Bauteils dessen Zuschnitt, der Zuschnitt eines gesamten Möbelstücks und seine Außenmaße angezeigt.

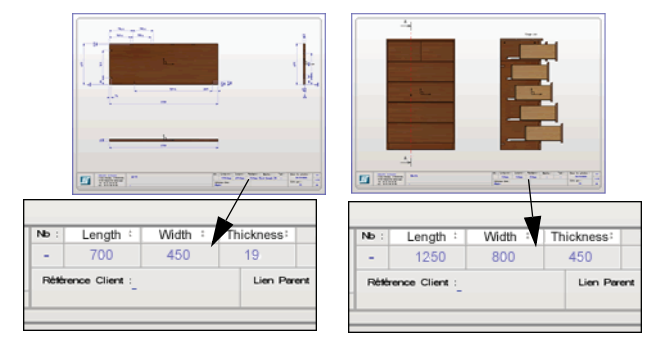

# **Austauschen einer Unterbaugruppe**

Eine Unterbaugruppe kann nun ausgetauscht werden, auch wenn es sich dabei nicht um ein Standardbauteil handelt.

Verwenden Sie hierzu die Funktion **Element ändern** für die auszutauschende Baugruppe:

INTERCHANGE PARAMETER POSITIONING AUXILIARY ELEMENTS ATTRIBUTES TEMPLATE TEMPLATE WITH CONTEXT ARTICULATION

Hinweis: Die Austauschbarkeit zwischen zwei Dateien funktioniert nur, wenn die Benennungsregeln der verschiedenen Elemente beachtet wurden.

# **Gruppierung identischer Bauteile**

In einer Stückliste wurden Bauteile mit denselben Eigenschaften bisher obligatorisch auf derselben Linie gruppiert, unabhängig von ihrer Geometrie.

Von nun an kann die Geometrie der Bauteile berücksichtigt werden, indem der Modus "**Identische Bauteile gruppieren = Ja/Nein**" im Konstruktionsbaum der Stückliste verwendet wird.

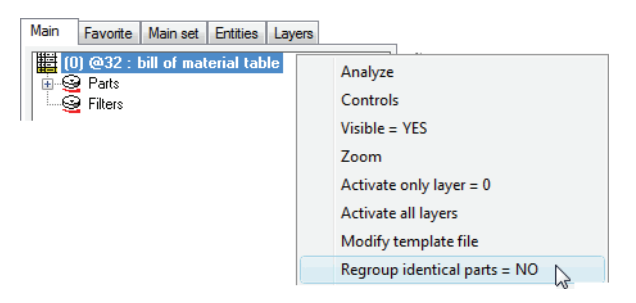

### **Verbesserung der Steuerungsparameter**

Bei der Eingabe der Steuerungsparameter eines Bauteils ermöglicht die neue Option **MESSEN** das gleichzeitige Erstellen der Parameter Abstand, Länge, Radius oder Durchmesser, indem Flächen oder Kanten der Bauteile des Dokuments ausgewählt werden.

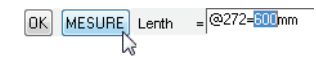

Durch Auswahl zweier ebener Flächen wird die Erstellung eines Parameters **Abstand** ausgelöst.

- Durch Auswahl einer linearen Kante wird die Erstellung eines Parameters Länge ausgelöst.
- Durch Auswahl einer zylindrischen Fläche oder einer kreisförmigen Kante wird die Erstellung eines Parameters **Durchmesser** oder **Radius** ausgelöst.
- Durch Auswahl eines Bauteils kann auf seine Steuerungsparameter zugegriffen werden.

Wie beim Messen eines Elements mit den Funktionen im Menü **Analyse** wird der gemessene Wert im Grafikbereich angezeigt. Anschließend kann Spiel hinzugefügt werden, indem ein Ausdruck mit dem erstellten Parameter eingegeben wird. Hier erstellen wir einen Rückzug um 30 mm in Bezug auf die Bemaßung.

# **Vordefinierte Positionierungsbedingungen**

Um Bauteile schnell einzuschließen, können nun über die neue Funktion **Vordefinierte Positionierung definieren** im Menü **Baugruppe | Bauteilumgebung definieren** vordefinierte Positionierungen in den Bauteilvorlagen erstellt werden.

Eine vordefinierte Positionierung ist eine Gruppe von Zwangsbedingungen (Kontakt, Ausrichtung...), die in der Bauteilvorlage festgelegt sind.

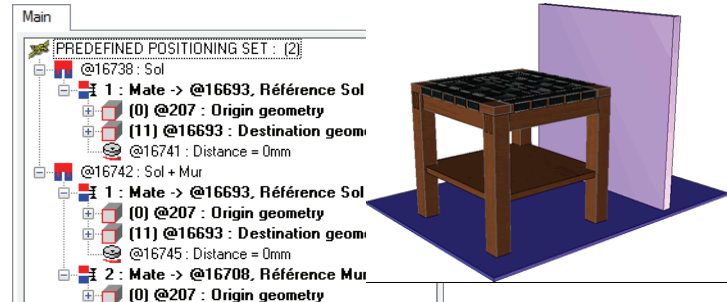

Jede Zwangsbedingung stammt aus einem Element der Hauptbaugruppe und hat ein beliebiges Element als Ziel (z. B. ein für die Prozesse verwendetes Bauteil).

Beim Einfügen des Bauteils ist es möglicht, eine der vordefinierten Positionierungen auszuwählen. In diesem Moment fragt die Software (während die Ursprungsfläche rot markiert ist) nur nach den Zielflächen für die ausgewählte Positionierung.

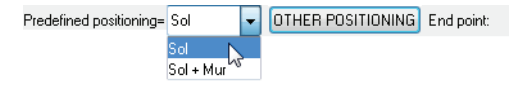

### **Kopieren von Bauteilen mit oder ohne Zwangsbedingungen**

Beim Kopieren eines Bauteils, das mit Zwangsbedingungen positioniert ist, ist es nun möglich, die Positionierungsbedingungen zu kopieren und die von den Zwangsbedingungen verwendeten Parameter zu nutzen.

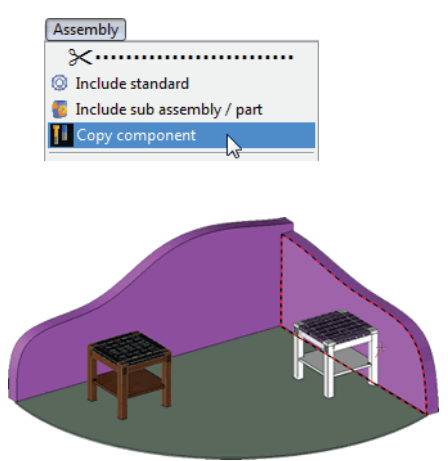

Beim Kopieren des Bauteils wird vorgeschlagen, bestimmte Werte zusammenzufassen oder die Positionierung des kopierten Bauteils (**Positionierung eines kopierten Bauteils**) oder die Liste der vordefinierten Bauteile zu verwenden, falls der Benutzer eine andere Positionierung durchführen möchte.

Es ist möglich, die Positionierungsfläche(n) nicht erneut anzugeben, indem **IDENTISCHES ZIEL** verwendet wird, oder die neue Geometrie manuell mithilfe von **ZWANGSBEDINGUNG IGNORIEREN** anzugeben.

### **Intuitive Positionierung von Bauteilen**

Bestimmte Bauteile, hauptsächlich in der Holzverarbeitung und der Einrichtung, werden immer parallel oder rechtwinklig zum Boden positioniert.

Zum Beispiel ist ein Möbelstück immer parallel zum Boden, und eine Steckdose oder ein Schalter befindet sich häufig an einer vertikalen Mauer. Ausgehend von dieser Feststellung haben wir in TopSolid die Möglichkeit geschaffen, diese Zwangsbedingungen zu beachten.

#### **Es ist nun also möglich, die Bauteile zu typisieren:**

Lokal durch einen Klick mit der rechten Maustaste auf die Hauptbaugruppe und **"POSITIONIERUNGSMODUS DEFINIEREN"**

Oder in der Standard-Konfigurationsdatei mithilfe der folgenden Konfigurationswörter (die Variante und der Typ sind optional):

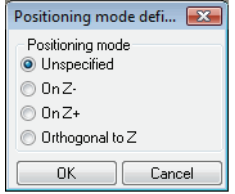

Diese Konfigurationsdatei heißt lib.cfg und muss am Ursprung des Standards erstellt werden in ib.cfg.

Positionierung des Bauteils auf Z+ in Bezug auf das absolute Koordinatensystem *Syntax:* **D\_COMPO\_POSITION\_ON\_ZP** <tab> **Familie** <tab> **Typ** <tab> **Variante** Bsp.: D\_COMPO\_POSITION\_ON\_ZP <tab> Einrichtung <tab> Möbel <tab> Eintüriger Kasten.

Positionierung des Bauteils senkrecht in Bezug auf das absolute Koordinatensystem *Syntax:* **D\_COMPO\_POSITION\_ORTHO\_Z** <tab> **Familie** <tab> **Typ** <tab> **Variante** Bsp.: D\_COMPO\_POSITION\_ORTHO\_Z <tab> Einrichtung <tab> Dekoration <tab> Schalter.

Positionierung des Bauteils auf Z- in Bezug auf das absolute Koordinatensystem *Syntax:* **D\_COMPO\_POSITION\_ON\_ZM** <tab> **Familie** <tab> **Typ** <tab> **Variante** Bsp.: D\_COMPO\_POSITION\_ON\_ZM <tab> Einrichtung <tab> Dekoration <tab> Leuchter

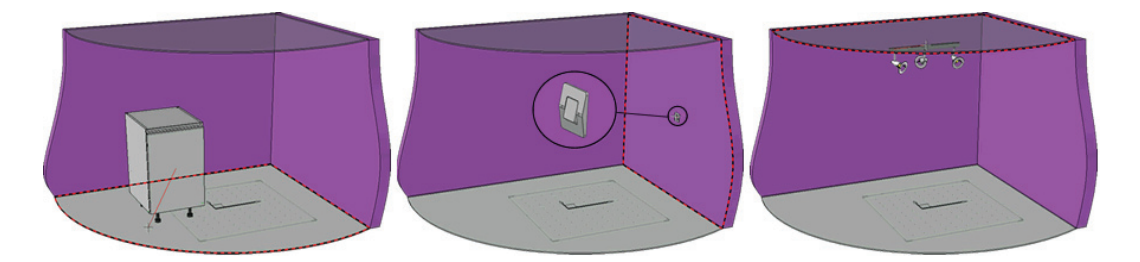

Hinweis: Die intuitive Positionierung verhindert nicht die Positionierung des Bauteils auf anderen als den in der Konfigurationsdatei angegebenen Flächen. Die Hervorhebung der Auswahl auf den anderen Flächen bleibt also aktiv. Das Konfigurationswort verhindert jedoch die dynamische Vorschau auf anderen Flächen.

Darüber hinaus wurde die dynamische Positionierung von Bauteilen über Schlüsselpunkte so verbessert, dass eventuelle Drehungen aufgrund der Cursorposition auf der Referenzfläche verhindert werden. Hierzu wurde ein Konfigurationswort hinzugefügt:

#### *Syntax:* **D\_COMPO\_FIXED\_XDIRECTION** <tab> **0** oder **1**

1: aktiviert.

0: deaktiviert, Verhalten identisch mit vorherigen Versionen.

# **Filterung von Materialien**

Über den Filtermodus ist es möglich, nur die aktuell verwendeten Materialien und Beschichtungen anzuzeigen.

Die zu filternden Materialien werden unter **Werkzeuge | Optionen | Filterung von Materialien** ausgewählt.

Standardmäßig werden die Materialien nicht gefiltert. Im Filtermodus werden nur die Materialien angezeigt, die unter **Werkzeuge | Optionen | Filterung von Materialien** ausgewählt sind, wenn es eine Materialauswahl in der Option **Filtern** wie in der Funktion **Holzbearbeitung | Bauteil definieren** gibt.

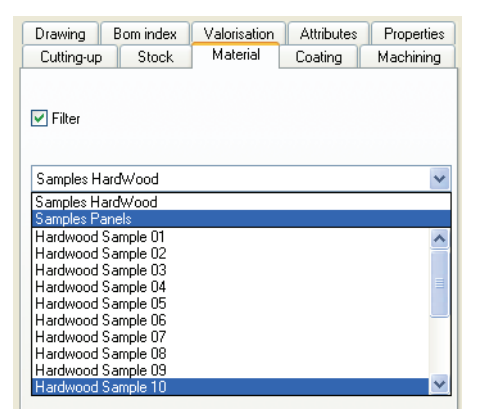

# **Verwaltung und Import von Texturen**

Die Verwendung von Gruppen ist nun möglich.

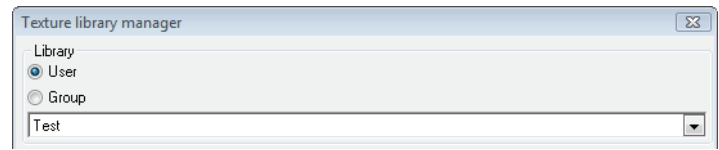

Bei Texturen ermöglicht ein neuer Importmodus das Erstellen der Gruppe von Bildern eines Verzeichnisses per Ableitung.

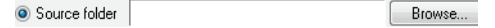

Wenn ein Verzeichnis angegeben wird, importiert und erstellt die Software so viele Texturen wie Bilder im ausgewählten Verzeichnis vorhanden sind.

Die beiden Regelungsmodi für den Import von Texturen (Feste Größe oder Auflösung) ermöglichen das Steuern der Abmessungen der Texturen.

Bei **Feste Größe** wird die Größe vom Benutzer vorgegeben, bei **Auflösung** wird die Größe in Bezug auf die Auflösung gemessen.

### **Automatische Nummerierung einer Baugruppe**

Die automatische Nummerierung eines Projekts ist nun entsprechend einer Definition auf Multi-Folien möglich:

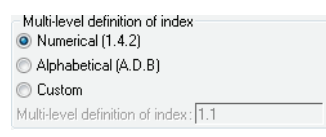

Zur Erinnerung: Die Nummerierung erfolgt unter **Baugruppe | Gruppe automatisch nummerieren** oder vom Konstruktionsbaum aus durch Klicken mit der rechten Maustaste auf die Baugruppenlinie.

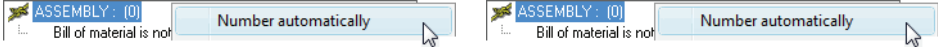

Beispiel für personalisierte Nummerierung: 1.A.

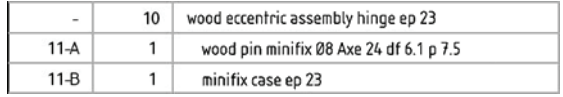

### **Bilder in einer Stückliste**

In einer neuen Spalte in der Stückliste können Elementen zugewiesene Bilder eingefügt werden.

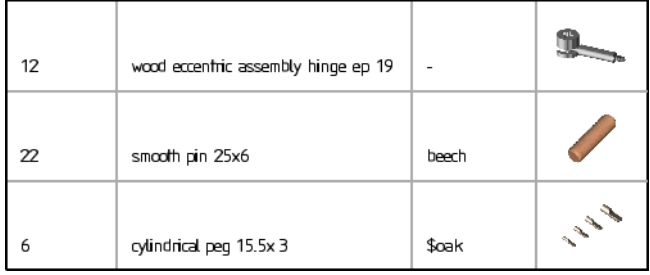

### **Formatierung des Namens des Konstruktionsdokuments**

Es ist nun möglich, beim Speichern den Standardnamen von Dokumenten festzulegen.

Die Einstellung des Dokumentnamens erfolgt unter **Werkzeuge | Optionen | TopSolid'Wood Konfiguration | Dokument | Verzeichnissicherung**.

Der Standardname kann durch die Bezeichnung der Baugruppe, ihre Referenz oder durch jede andere Eigenschaft des Dokuments, z. B. den Lieferanten, die Auftragsnummer usw., definiert sein.

Er kann auch aus mehreren Daten bestehen, z. B. die Bezeichnung und die Referenz:

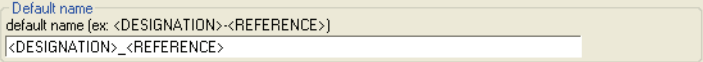

### **Stückliste für mehrere Dokumente**

Es ist möglich, eine Stückliste für mehrere Dokumente (TOP) zu erstellen.

Wählen Sie den Code und die Steuerungen für jedes ausgewählte Dokument aus.

An Anfang der Funktion "Stückliste" hat der Benutzer mehrer Auswahlmöglichkeiten. Wählen Sie "Mehrere Dateien".

ASSEMBLY DRAFTING MULTI-FILES Select a 2d view:

In der Spalte "Dateipfad" müssen Sie den Pfad der Datei angeben, die die Baugruppe enthält, die in die Stückliste aufgenommen werden soll. Die Spalte "Nummer" dient zum Auswählen der Nummer der einzufügenden Baugruppe.

Der Code und die Steuerungen der ausgewählten Datei können verwendet werden.

Nach der Auswahl der in die Stückliste einzufügenden Baugruppen wird eine TOP-Datei mit allen Baugruppen registriert.

# **Exportieren und Importieren eines Projekts**

# Funktion: **Datei | Projekt exportieren**

Über diese Funktion können alle mit einem Projekt verknüpften Dokumente (Unterbraugruppen, Bauteile, Komponenten, Pläne, Materialien, Texturen und Schriftarten ) berücksichtigt und auf einen anderen Rechner importiert werden. Diese Funktion wurde erstellt, um den Projektwechsel zu vereinfachen.

# Funktion: **Datei | Projekt importieren**

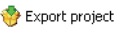

Diese Funktion ermöglicht das Übernehmen der exportierten Daten (Materialien, Texturen, Standardbauteile...) und das Integrieren in die Konfiguration von TopSolid.

Beim Importieren der Projektdaten können die vorhandenen Daten beibehalten oder ersetzt werden. Dies ist für Standardbauteile, Materialien, Texturen und Schraffurmotive möglich.

### **Konfiguration von Stücklistenindizes**

Die Konfiguration von Stücklistenindizes unter **Werkzeuge | Optionen | Stücklistenindex | Anfangswerte** wurde verbessert. Eine Auswahlliste für die Endpunkte der Pfeile und ein Kontrollkästchen "Überall das gleiche Symbol" wurden hinzugefügt.

Die Konfiguration der Kreise der Stücklistenindizes ermöglicht Kreise derselben Größe und das Ausrichten der Daten in den Tabellen durch die Funktion "Anzahl anzuzeigender Ziffern".

# **Google-Sketchup-Import**

Google-Sketchup-Dateien (Erweiterung .skp) können mit TopSolid geöffnet werden. Das Ergebnis des Imports ist eine Gruppe von Flächen, kein Solid.